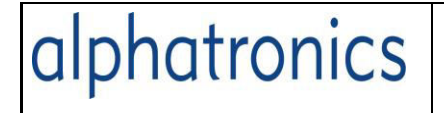

## **Einschalten des Smart-TV Gerätes**

Nach dem Einschalten am Hauptschalter und dann über die Powertaste auf der Fernbedienung erscheint der Startbildschirm.

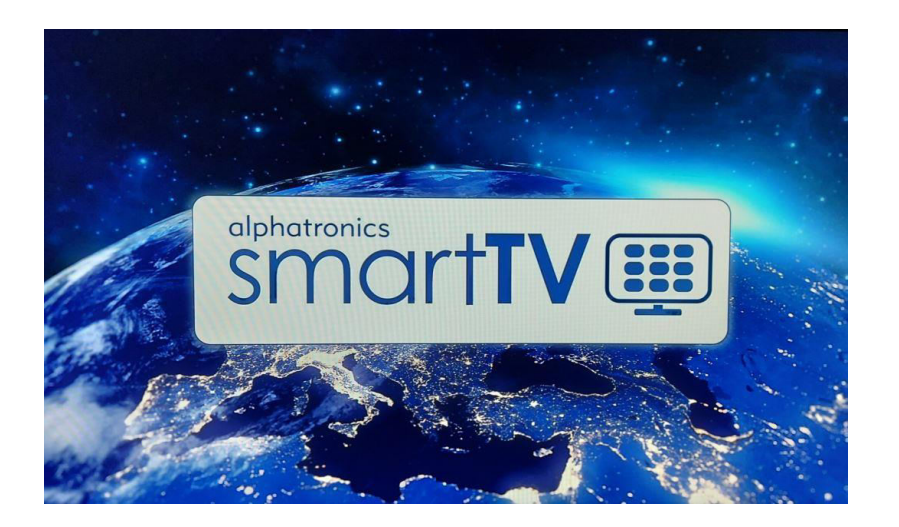

In dieser Zeit "bootet" der TV wie ein Computer und testet die Anschlüsse ob ausreichend Signal und Spannung ansteht.

Danach erscheint die letzte Quelle die vorher eingestellt war. Wenn man im DVBS Modus war, wird auch wieder DVBS erscheinen.

Wenn man im Smartbereich war, erscheint auch wieder die App Auswahl nach dem Einschalten.

#### **Standby Modus**

Mit der roten Powertaste auf der Fernbedienung wird das Gerät in den Standby Modus geschickt oder wieder davon erweckt.

Über die Taste Source können die Eingänge gewählt werden.

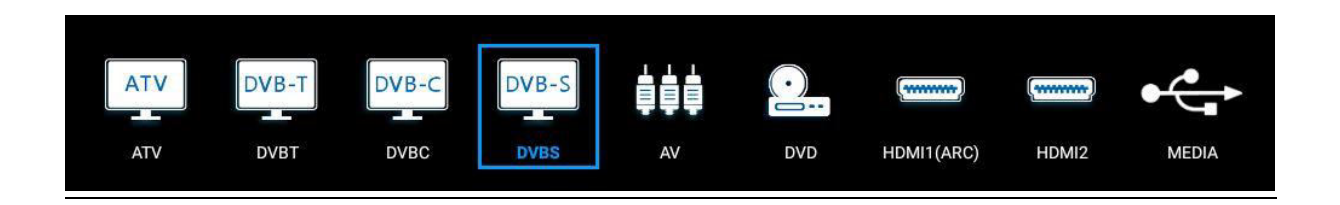

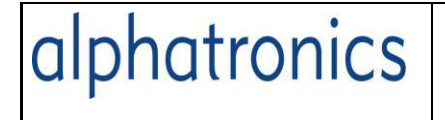

ID: Technik. KD Version: DSBAI+ 2021

# **Vorbereitung zur Erstinstallation**

Im Menü die Zeile Setup Assistent suchen und mit Enter bestätigen

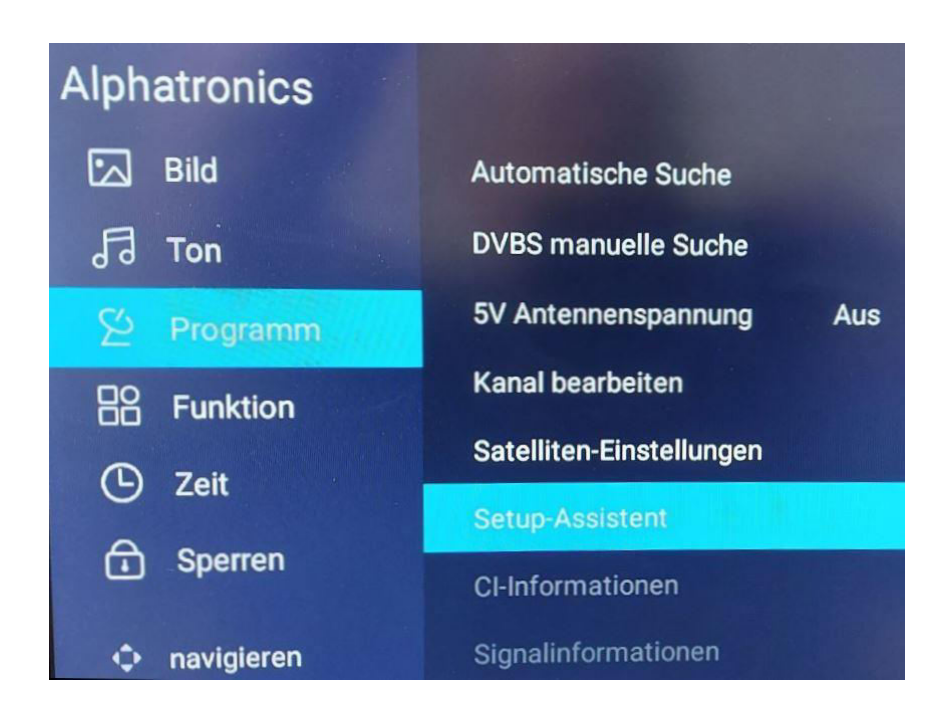

Dann über den Assistenten die Erstinstallation machen

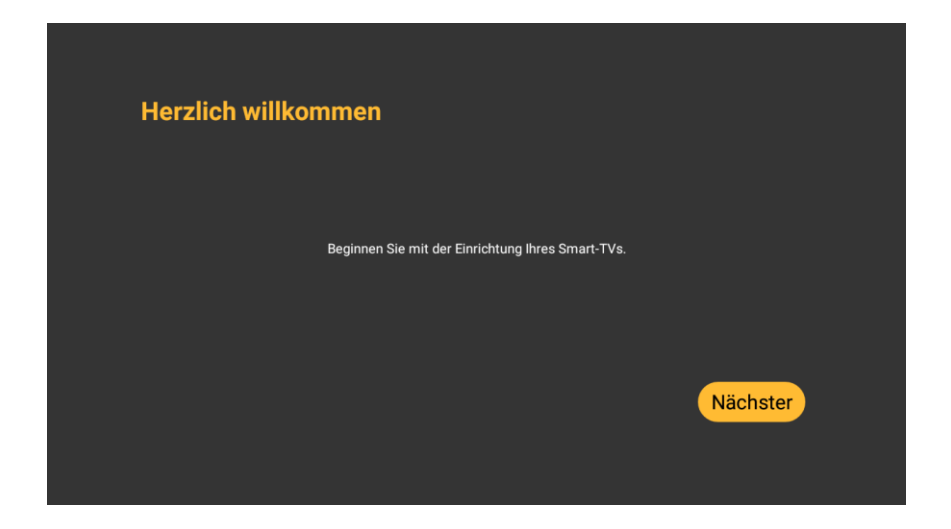

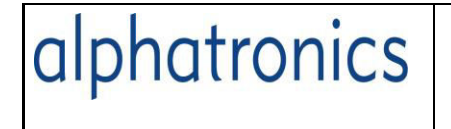

Erstinstallation SAT

Hier wechselt man auf die Sprache Deutsch und bestätigt mit Enter.(Nächster)

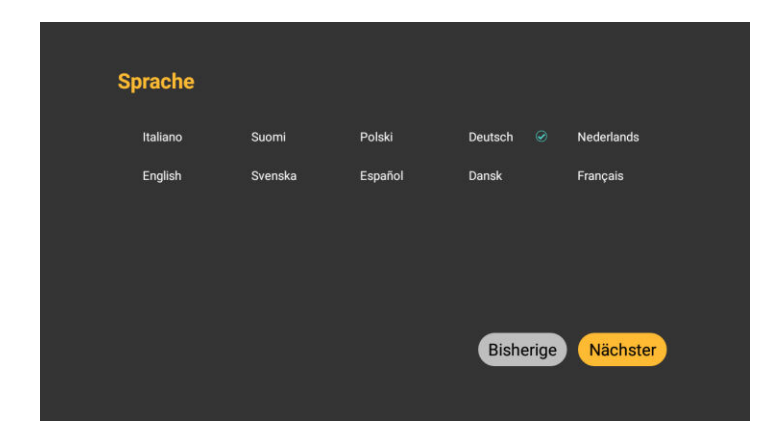

Dann wird der Internetzugang eingerichtet. Das ist nötig, denn erst über das Internet kann ein automatisches Update des Gerätes ermöglicht werden.

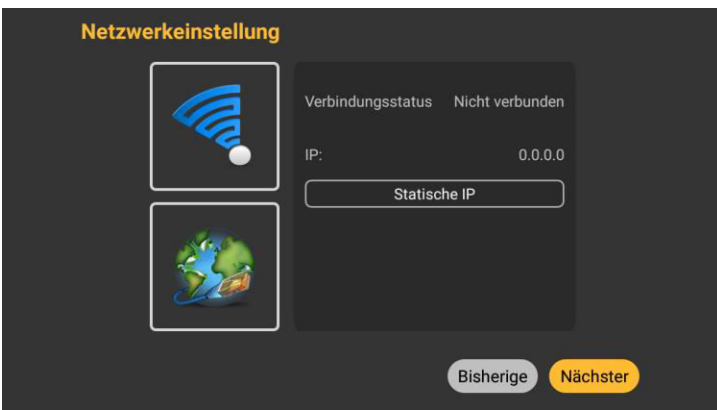

Mit den Pfeiltasten zieht man die Umrandung nach links oben. Dann lässt sich der Schalter W-Lan setzen.

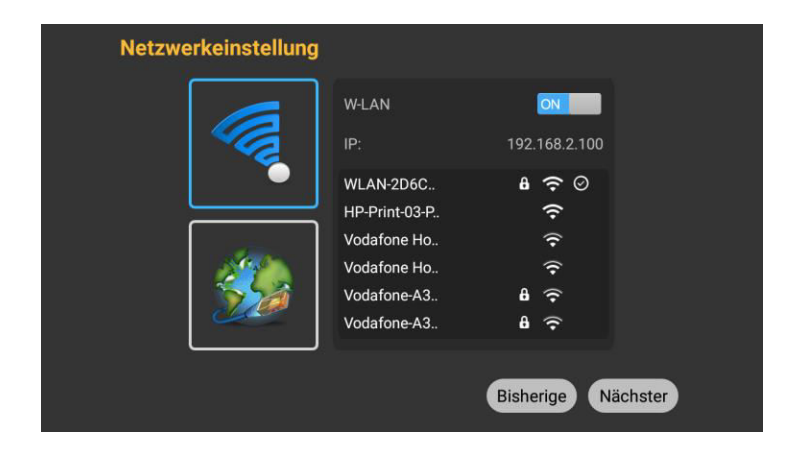

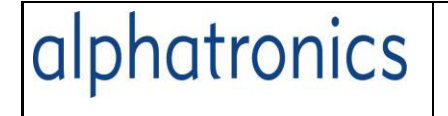

Dann kann man rechts sein Heimnetzwerk oder seinen Router auswählen und Bei Enter öffnet sich die Eingabezeile zum Passwort.

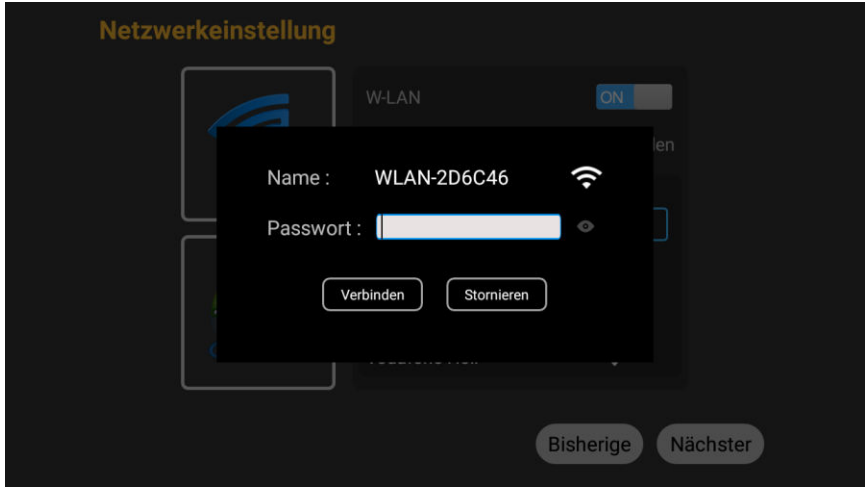

Mit der Virtuellen Tastatur, den Pfeiltasten auf der Fernbedienung und der Entertaste wird nun das Passwort eingegeben. Mit dem "Grünen Winkel" wird die Eingabe an die W-LAN Zeile übergeben und dann mit Verbinden wird der Zugang am Router freigeschaltet.

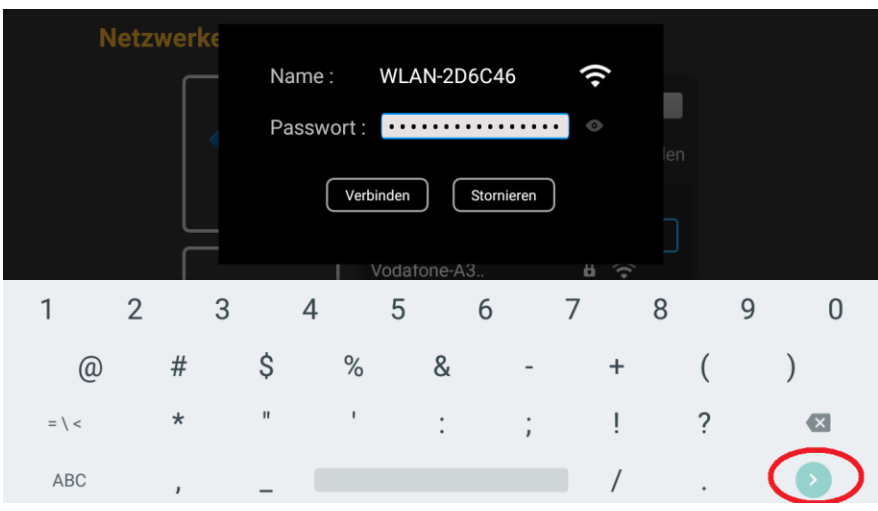

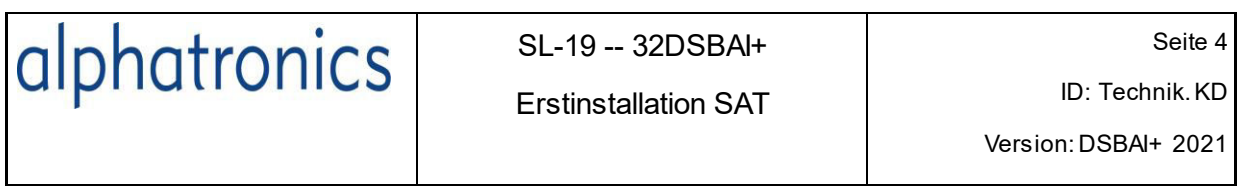

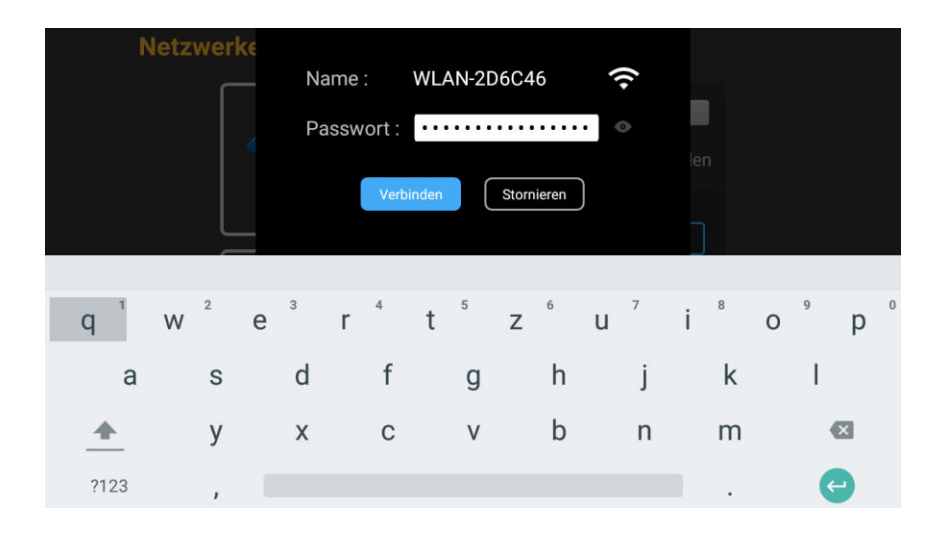

Ein Häkchen an der Routerzeile bestätigt die Verbindung und zeigt auch die Empfangsstärke an.

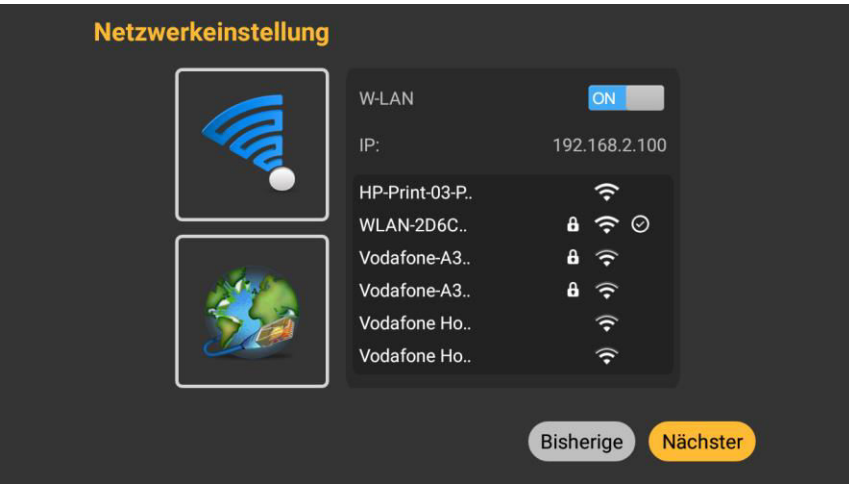

"Nächster" Schritt geht zur Länderauswahl.

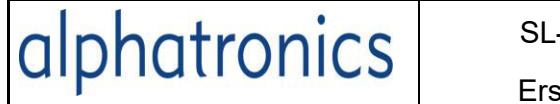

Version: DSBAI+ 2021

Dies muss in der Regel ja nur einmal gemacht werden oder wenn das Gerät in einem anderen Land eingesetzt wird.

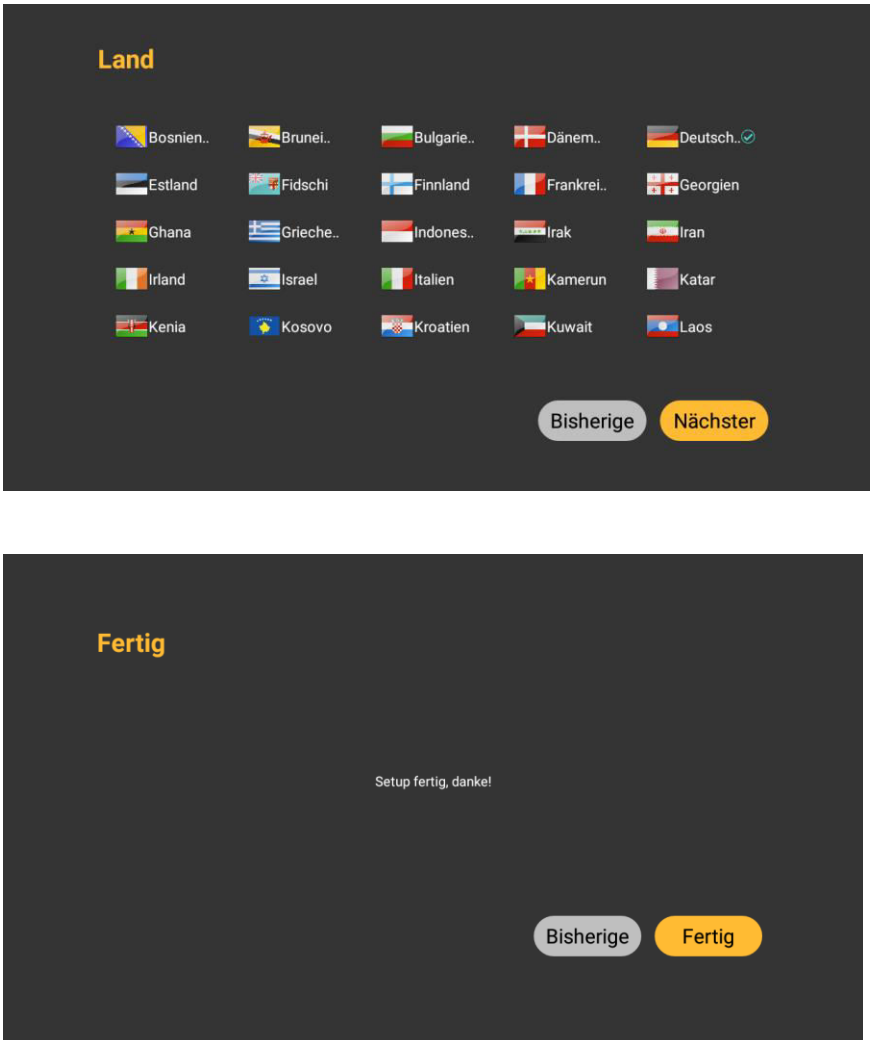

Weiter geht es mit dem Suchlauf für Deutschland.

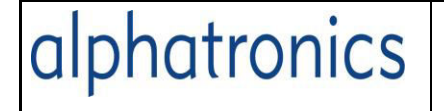

ID: Technik. KD Version: DSBAI+ 2021

# **Automatische Suche auswählen**

Die 5V Antennenspannung und LNB Power kann man ebenso gleich auf Ein setzen.

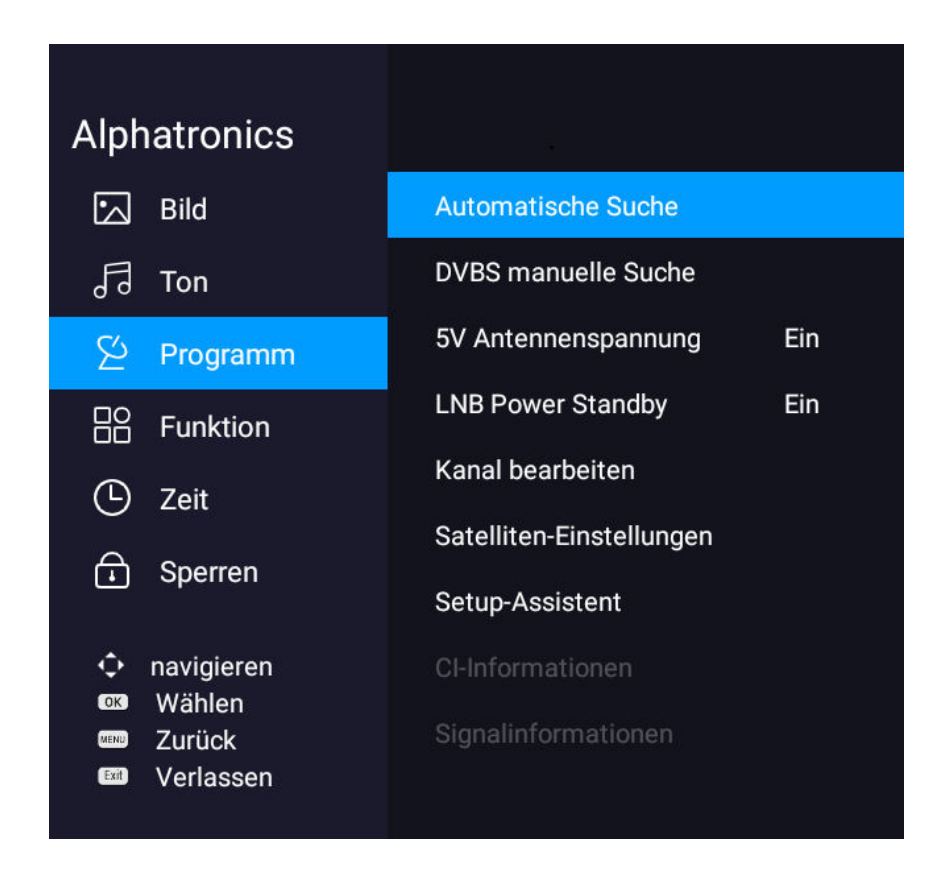

Das Land auf Deutschland und Scan-Modus auf "Voreingestellte Liste" setzen

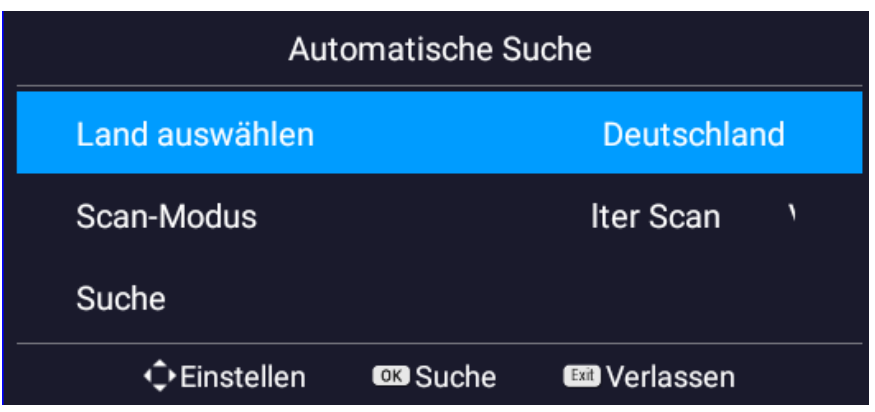

Dann wird im Suchlauf auf die Alphatronics Liste geladen. Den Scan mit Suchen starten

Version: DSBAI+ 2021

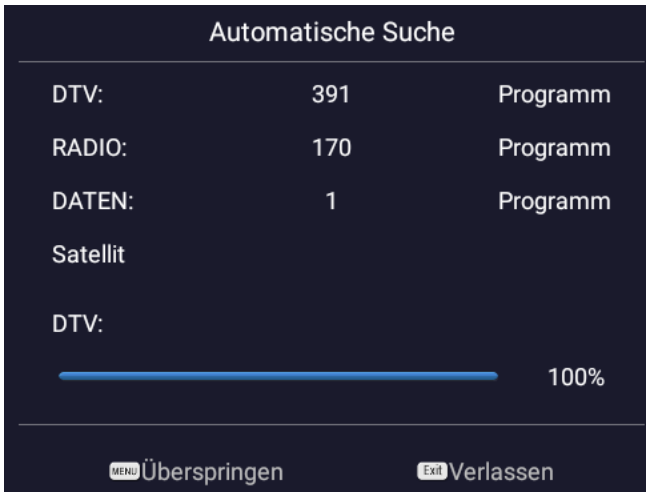

Nach einem Scan wird dann das erste Programm der Liste angezeigt. Wenn noch kein CI-Modul eigesteckt ist, wird dies im Bildschirm als Gesperrt angezeigt.

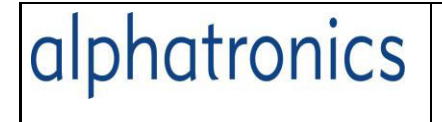

Bild-Einstellungen

# **Wie kann ich die Bild Einstellungen ändern?**

Zuerst drückt man die Taste Menü und bestätigt "Bild" mit "Enter" (OK).

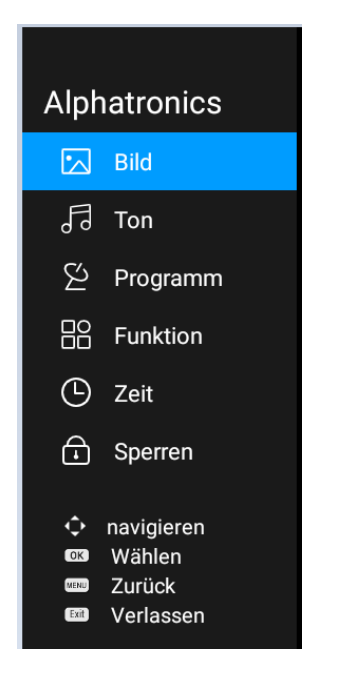

Die Möglichkeiten dazu sind im Bild beschrieben.

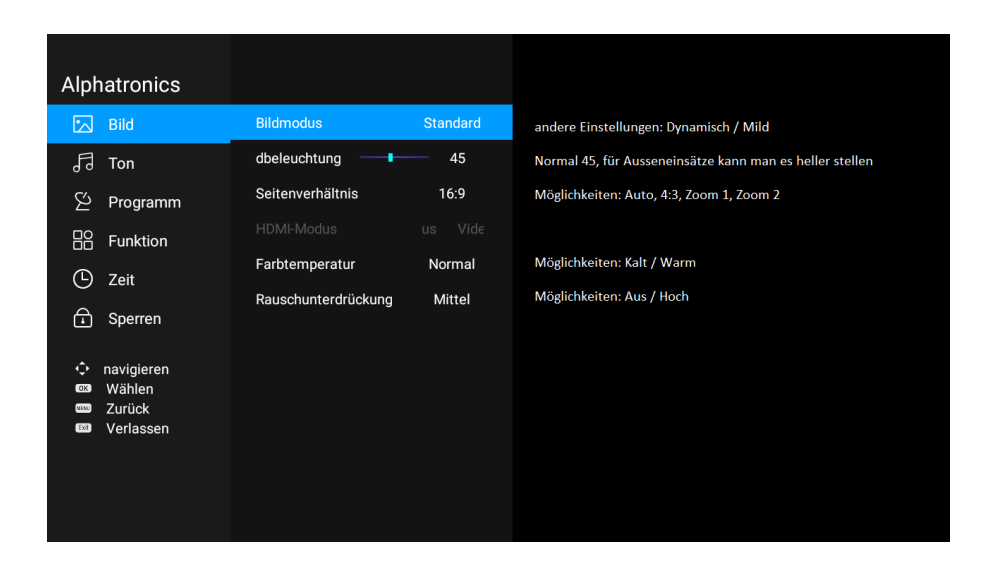

Im Modus "Benutzer" kann man sich die Bildwiedergabe nach den eigenen Wünschen ändern. Taste Menü drücken danach speichert die Einstellungen ab.

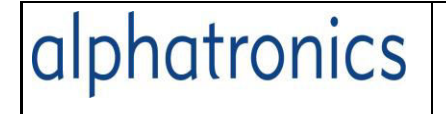

## **Wie kann ich die Lautstärke verändern?**

Mit der blauen Taste Volume +- kann man die Lautstärke verändern. Ab der Einstellung 30 wird eine Warnung eingeblendet, die vor einem höheren Stromverbrauch warnt.

(EU-Verordnung)

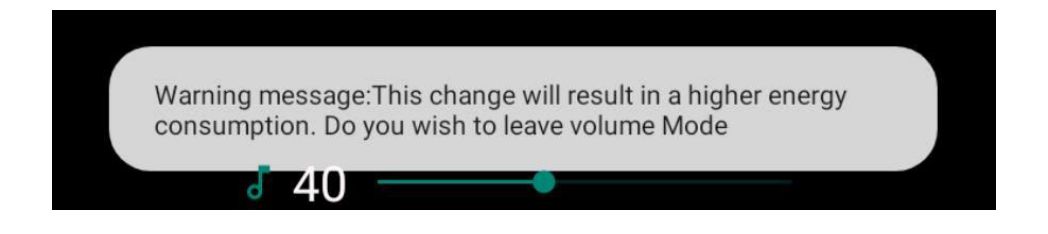

### **Ton-Einstellungen**

Taste Menü drücken, dann die Markierung auf **Ton** schieben und wieder Enter.

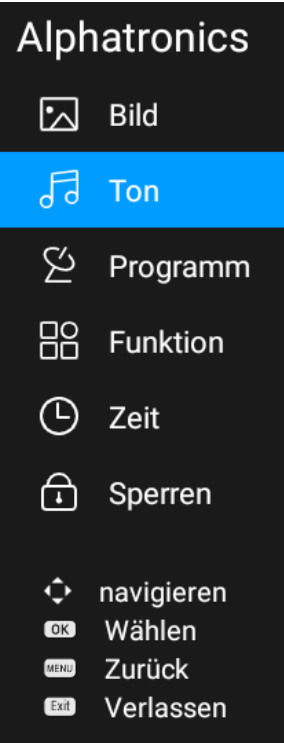

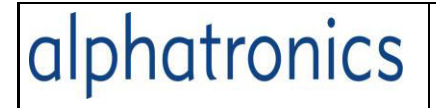

Ton-Einstellungen

ID: Technik. KD

Version: DSBAI+ 2021

## **Hinweise zu den Möglichkeiten**

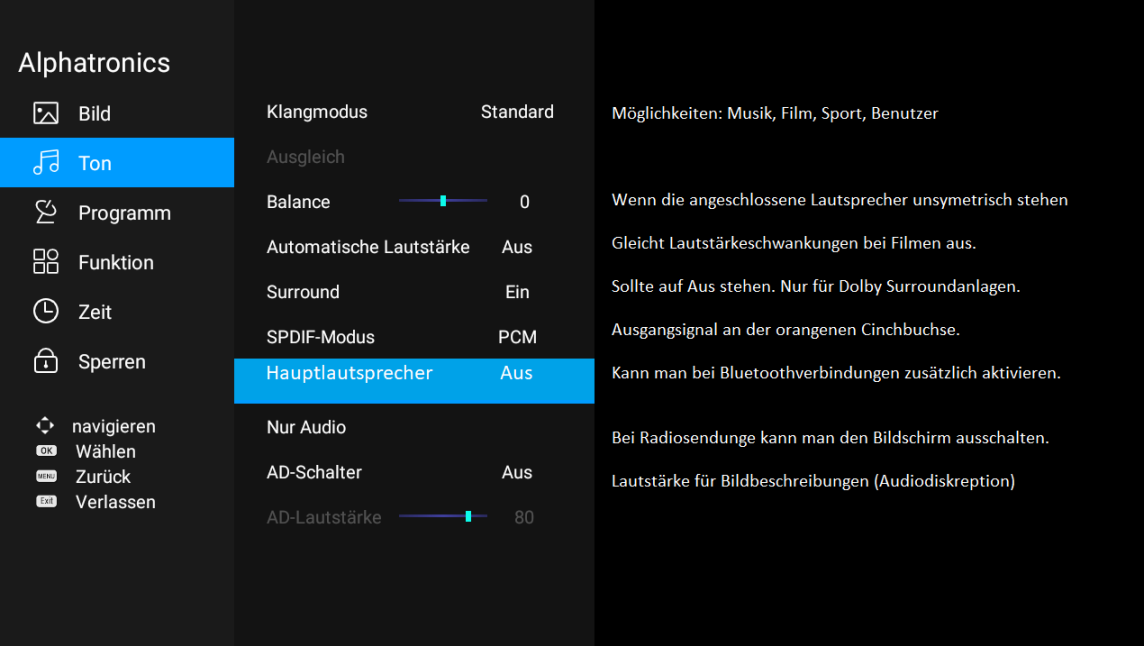

Wenn der "Klangmodus" auf "Benutzer" steht, kann man den Klang der eingebauten Lautsprecher mit "Equilizer" optimieren.

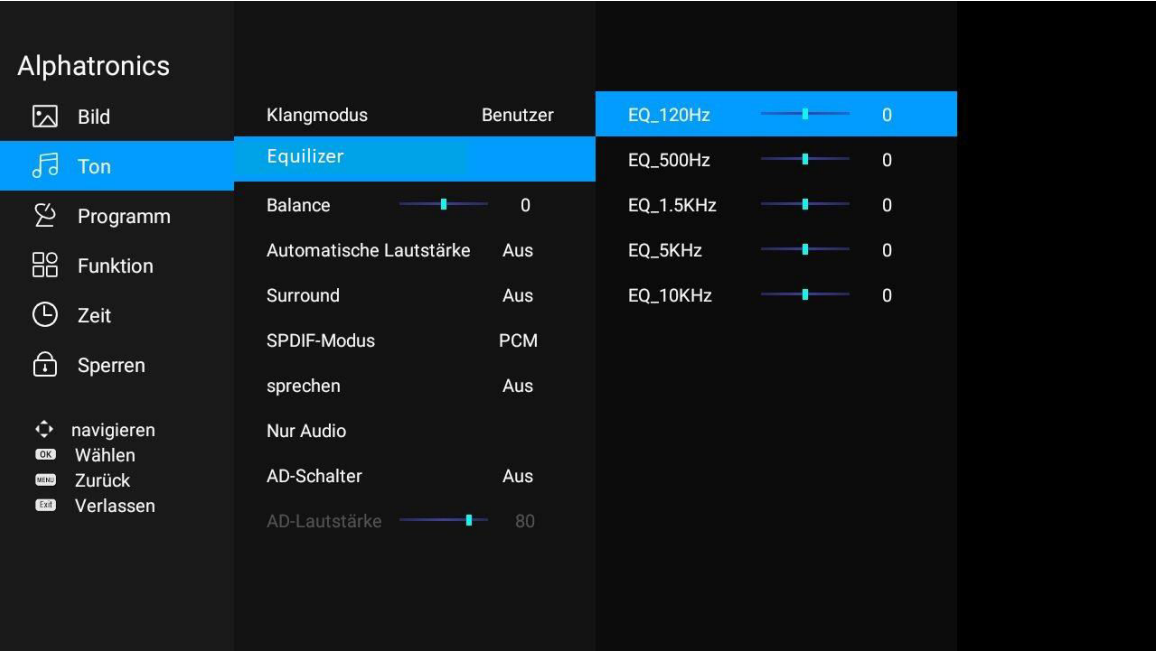

# **Surround**

wird nur bei Einsatz von Dolby Surround Lautsprechern eingesetzt.

## **Wie kann ich die Gerätelautsprecher einschalten bei Kopplung mit einen Bluetooth Kopfhörer ect**

In der Zeile "Hauptlautsprecher" können die Gerätelautsprecher dazu geschaltet werden mit "Ein".

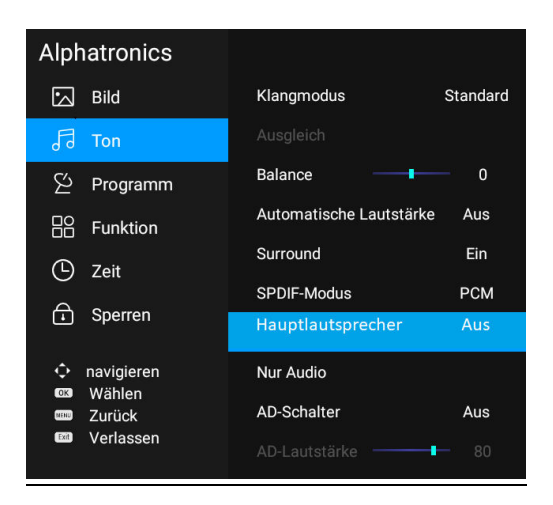

# **Kann man beim Hören von Radiosendungen das Bild abschalten?**

Bei Radiobetrieb kann hier etwas Strom eingespart werden.

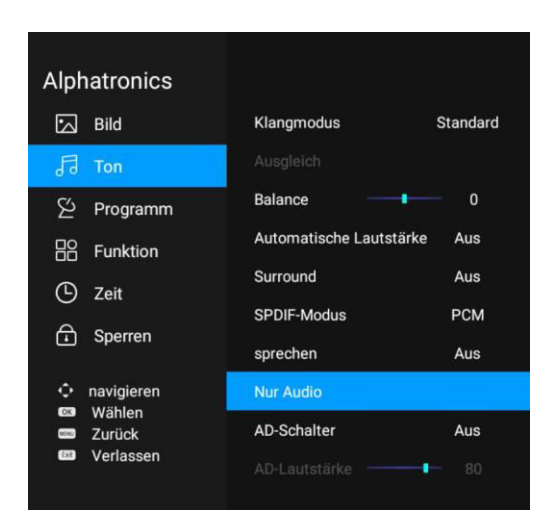

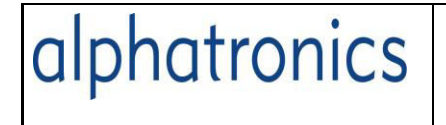

Version: DSBAI+ 2021

Diesen Modus muss man dann hier bestätigen.

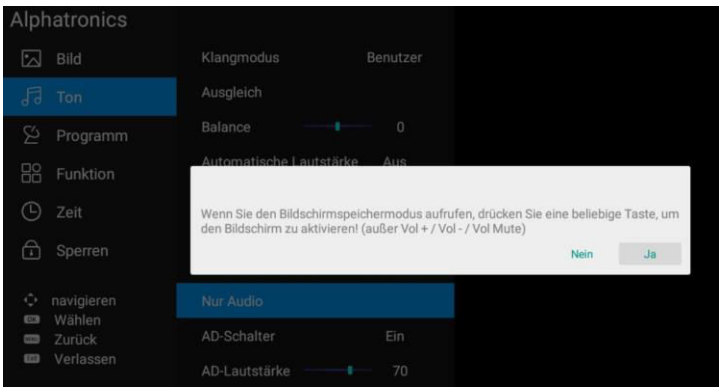

## **Was ist der AD-Schalter?**

.

Hier kann man die Bildbeschreibung dauerhaft einstellen

.

# **Muss man immer einen neuen Suchlauf bei DVBT machen?**

Ja, denn in Deutschland werden von Region zu Region oder Bundesland andere Programme auch in anderer Reihenfolge ausgestrahlt.

Erst die Quelle auf DVBT wechseln.

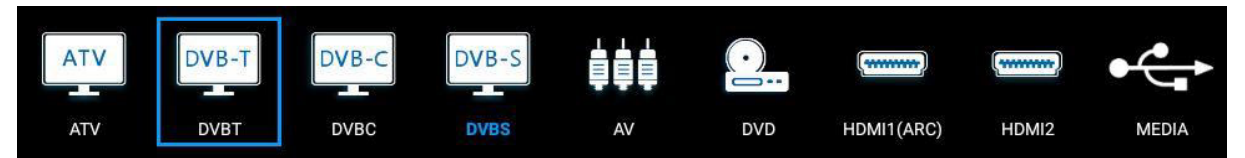

Dann mit Enter bestätigen. Danach die Taste Menü drücken und Anwahl Programm "Automatische Suche" auswählen und nochmal Enter drücken.

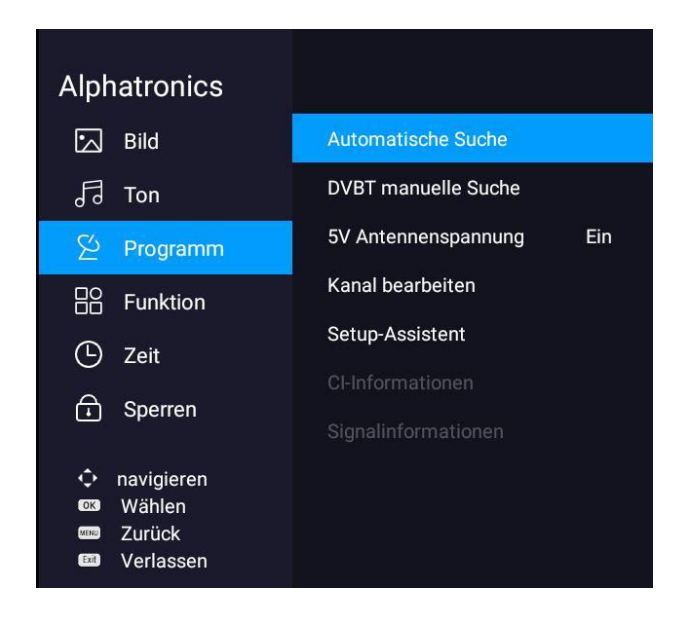

 $\vert$ 

Seite 2

ID: Technik. KD Version: DSBAI+ 2021

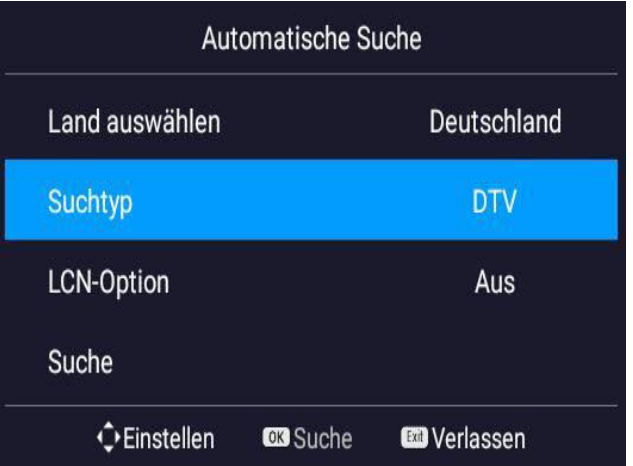

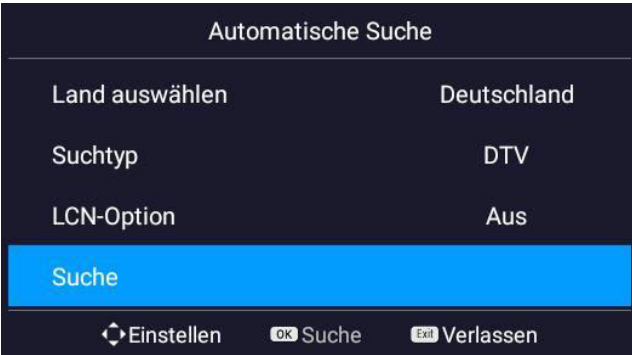

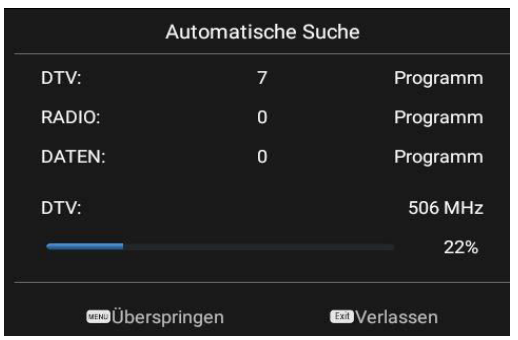

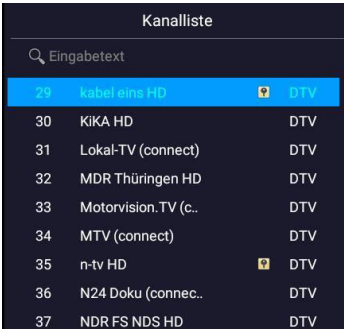

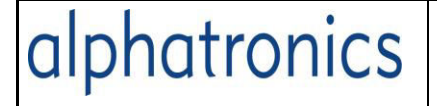

#### Version: DSBAI+ 2021

### **Wie kann ich den Alphatronics TV mit einem Bluetooth Lautsprecher oder Kopfhörer verbinden?**

Die Ankopplung von Bluetooth Geräten wird im Smart-Bereich unter "die Einstellungen" getätigt.

Taste "Smart" drücken und dann nach unten scrollen und mit Enter öffnen.

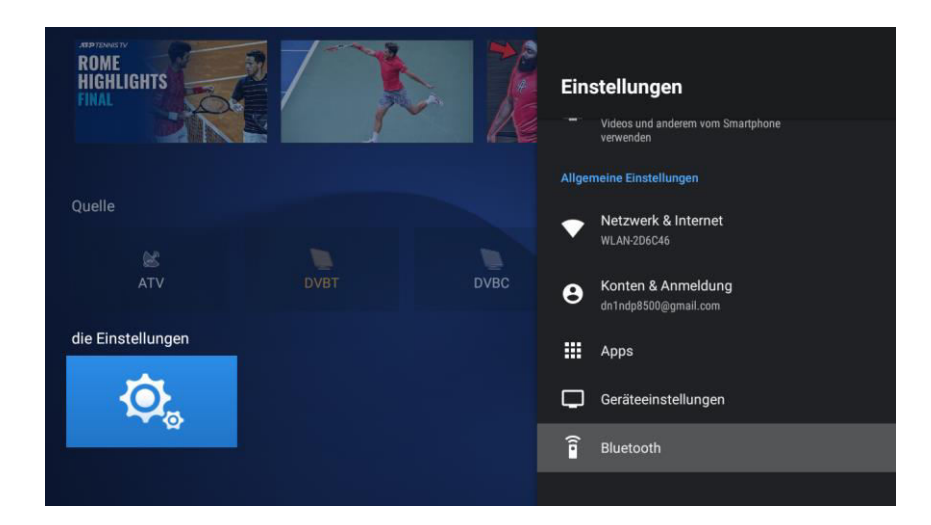

Im rechten Feld dann auch ganz nach unten scrollen bis Bluetooth und dort mit Enter bestätigen.

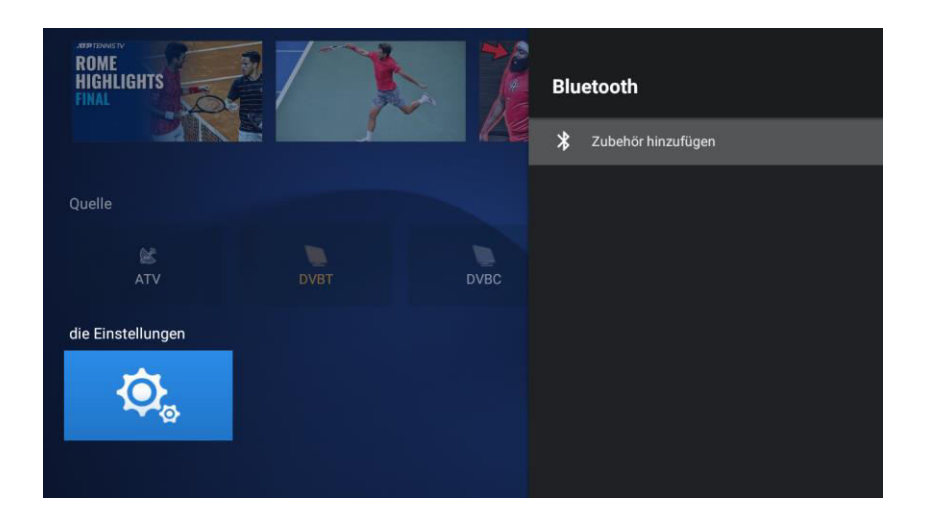

Kopfhörer oder Soundbar einschalten und dann die Zeile "Zubehör hinzufügen" mit Enter bestätigen.

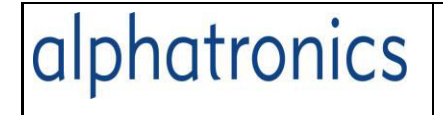

Nach einigen Sekunden wird das gefundene Gerät angezeigt.

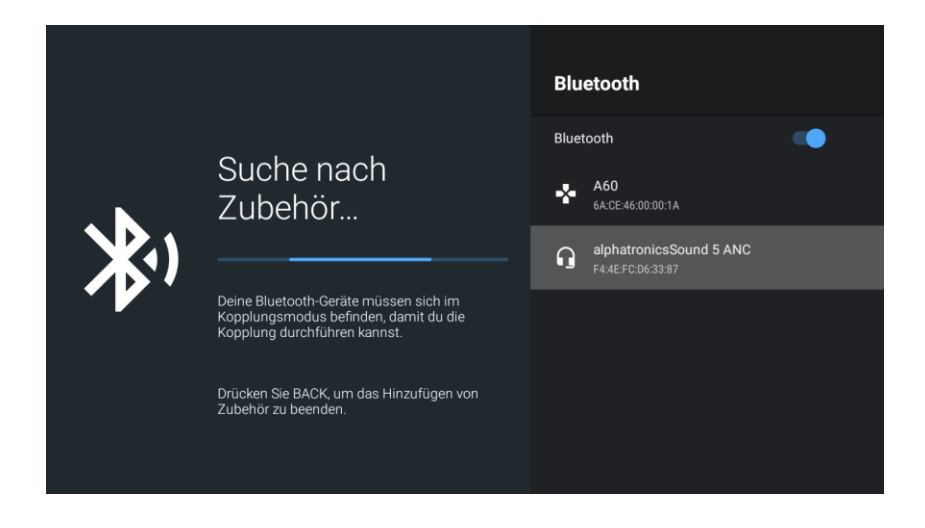

Dann nochmal mit Enter bestätigen.

Wenn es heißt "Kopplung abgeschlossen", kann man mit Exit wieder aus der Anwendung gehen.

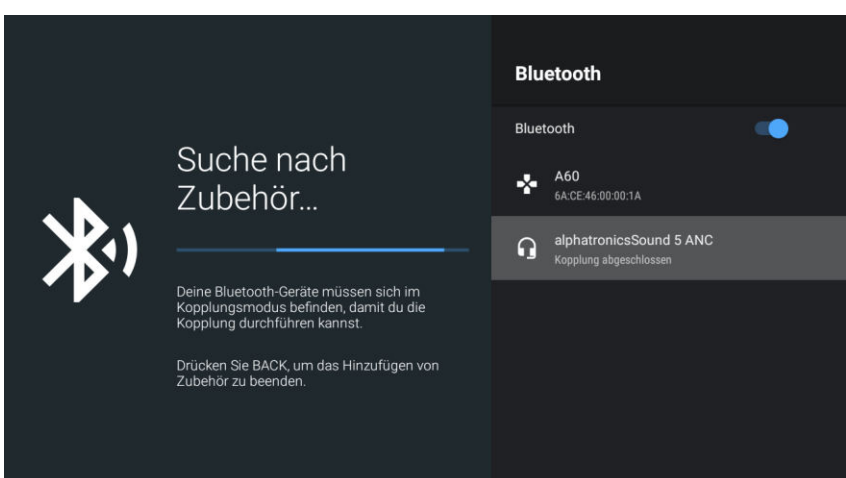

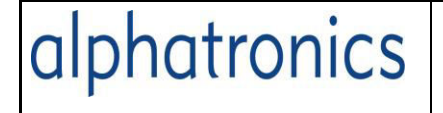

## **Wie kann ich ein Smartphone mit dem TV koppeln, wenn ich Musik davon zu dem TV senden möchte?**

Die App mit dem Bluetoothzeichen aufrufen

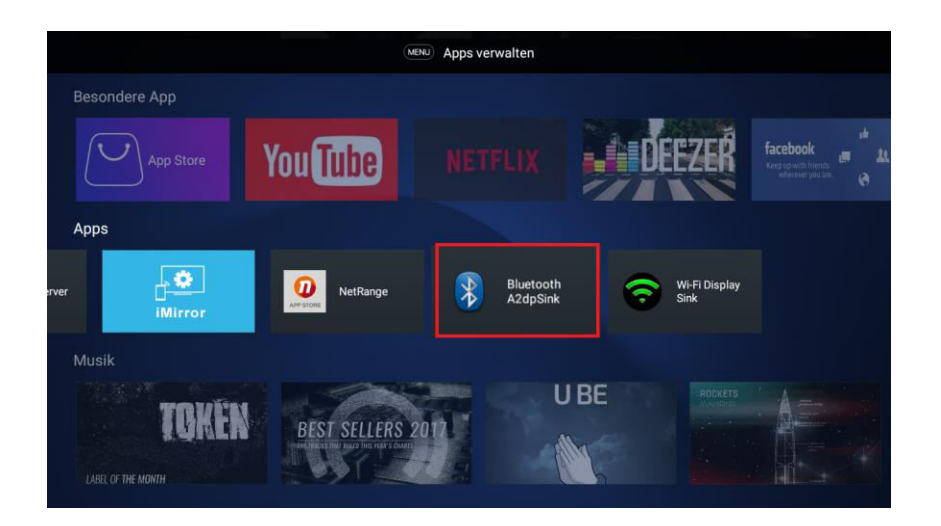

Und am Handy auch die Bluetooth Funktion aufrufen. Dort wird dann Smart-TV angezeigt. Nach Antippen erscheint dann anstelle von Unknown die Bezeichnung des Liedes.

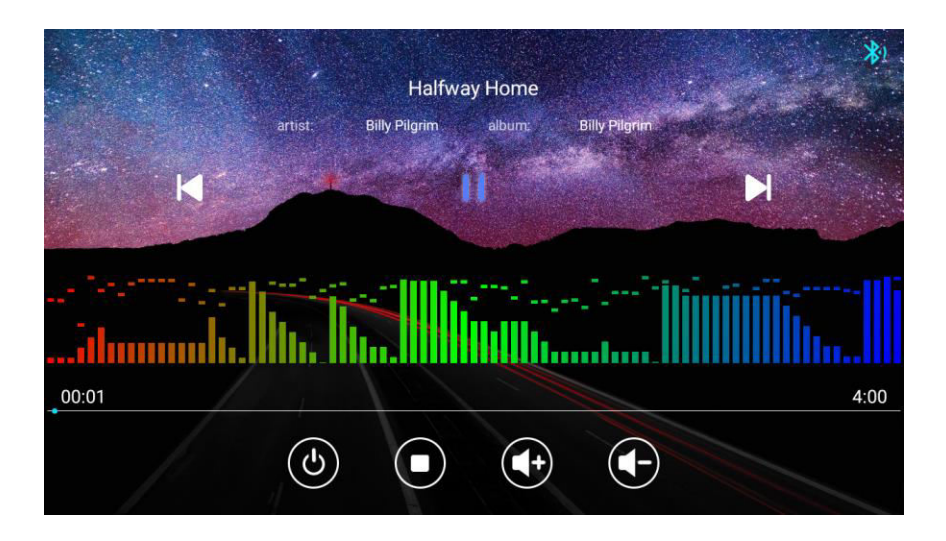

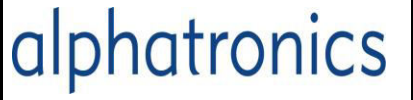

ID: Technik. KD Version: DSBAI+ 2021

# **Direkt Aufnahme und EPG Programmierung**

Erst nach Freischaltung der Aufnahmefunktion durch den Alphatronics Support kann man Direktaufnahmen und EPG Aufnahmen starten.

Wenn die Freischaltung erfolgt ist, dann kann mit der "REC" Taste eine Programm direkt auf einen USB Stick oder Festplatte aufnehmen.

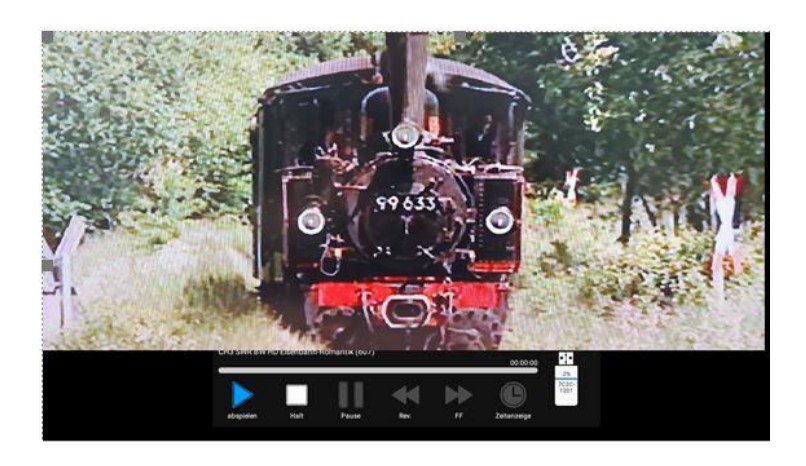

# **Wie starte ich eine EPG-Aufnahme?**

Taste EPG drücken, dann erscheint die EPG Liste. Links sind die Programme angeordnet, rechts die Programmangebote bis 6 Tage im Voraus.

Die Angebote werden aus dem Videotext generiert und unterstehen dem jeweiligen Provider.

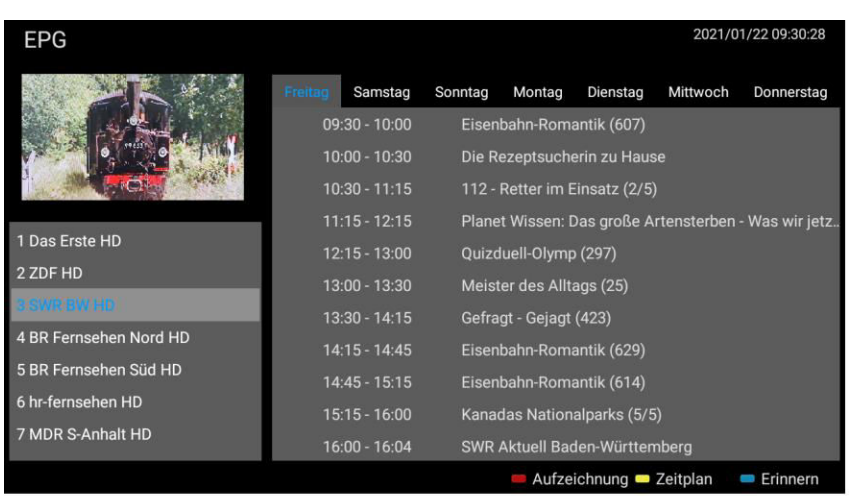

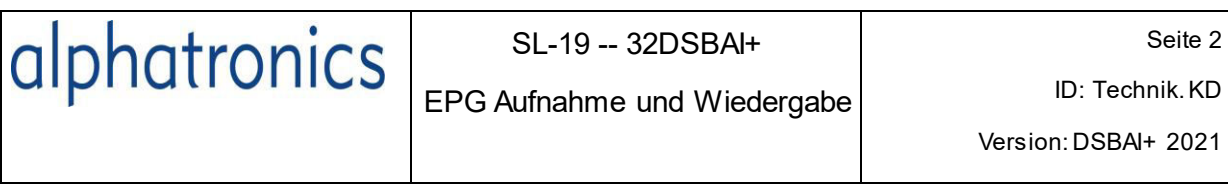

Wenn links das Programm ausgewählt ist, wechselt man mit der Pfeiltaste  $\begin{matrix} \text{---} \end{matrix}$  ins rechte  $\end{matrix}$ Feld. Dann mit der Pfeiltaste ]L̥ die Markierung auf das gewünschte Programmangebot.

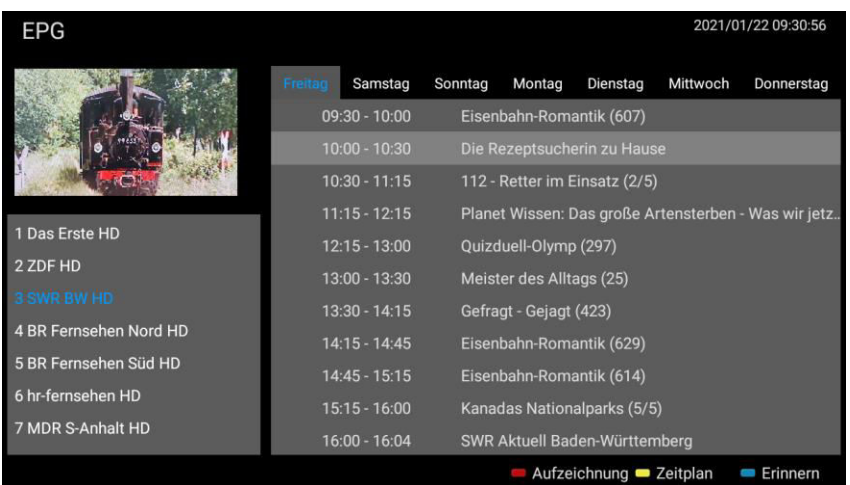

Mit der **roten** Taste auf der Fernbedienung wird die Aufnahme-Zeit rechts angezeigt zur Überprüfung. Hier kann man auch einstellen ob die Aufnahme nur **Einmal** oder in einem **Turnus** erfolgen soll.

Die **gelbe** Taste zeigt die Liste mit den Einträgen, mit der **blauen** Taste wird nur der Wechsel auf die Auswahl in einem laufenden Programm eingeblendet.

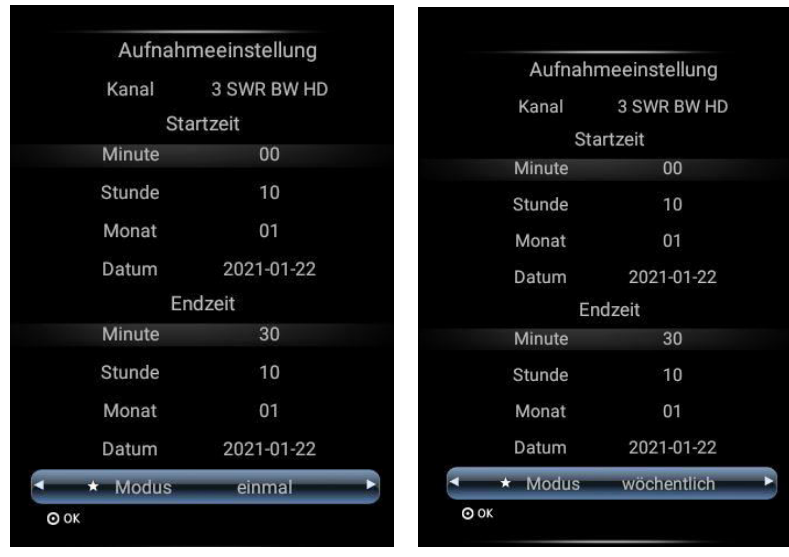

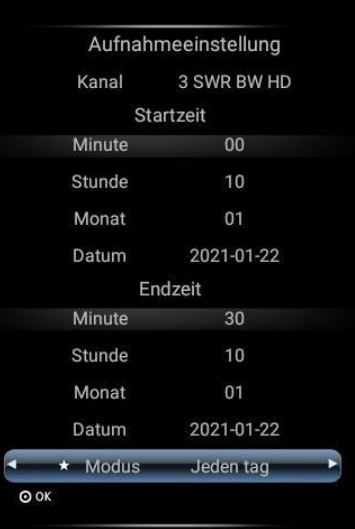

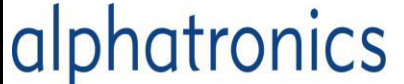

EPG Aufnahme und Wiedergabe

ID: Technik. KD

Version: DSBAI+ 2021

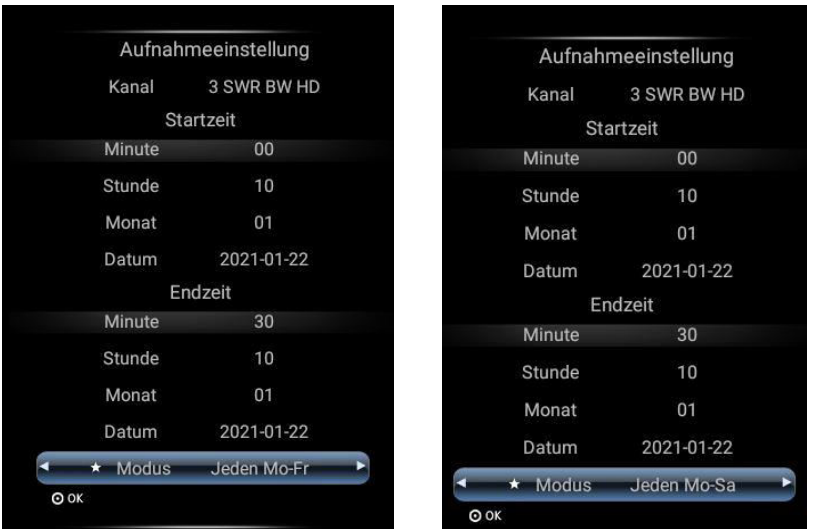

## **Wie kann ich die PVR Aufnahmen abspielen?**

Taste **Menü** drücken, Auswahl **Funktion** und **Enter.** Dann die Auswahl auf **PVR-Liste** und **Enter**.

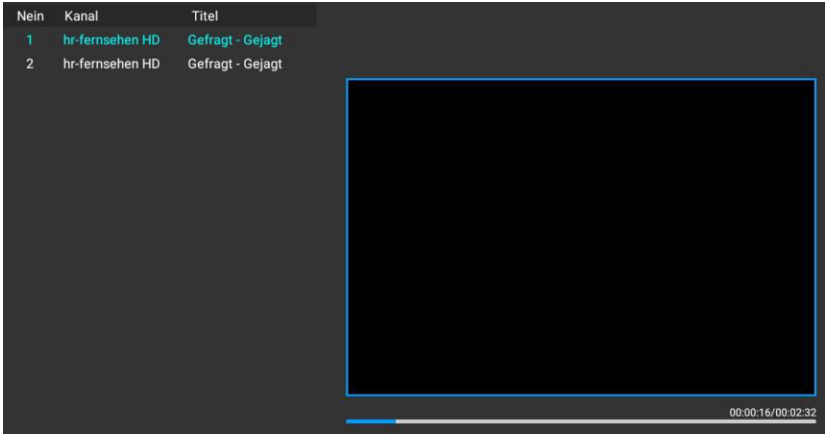

Mit den Pfeiltasten die entsprechende Aufnahme auswählen und mit Enter (OK) wird die Aufnahme abgespielt.

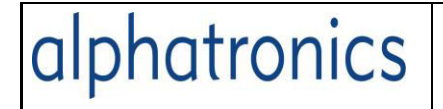

# **PVR Option (Timeshift Zeit, Formatieren)**

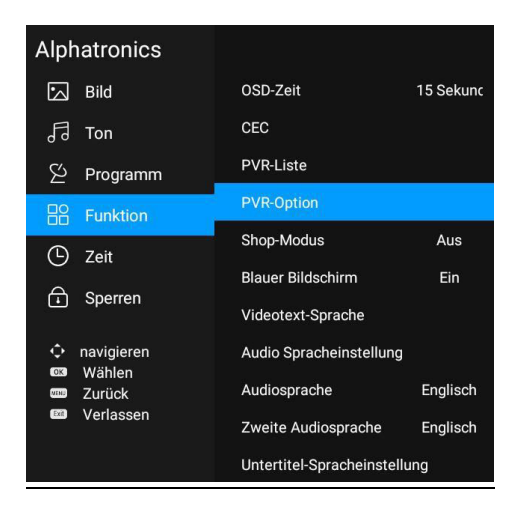

Die "Timeshift-Größe" ist vorab auf 512MB eingestellt für 10min, man kann sie für 4GB entsprehend 90min verändern

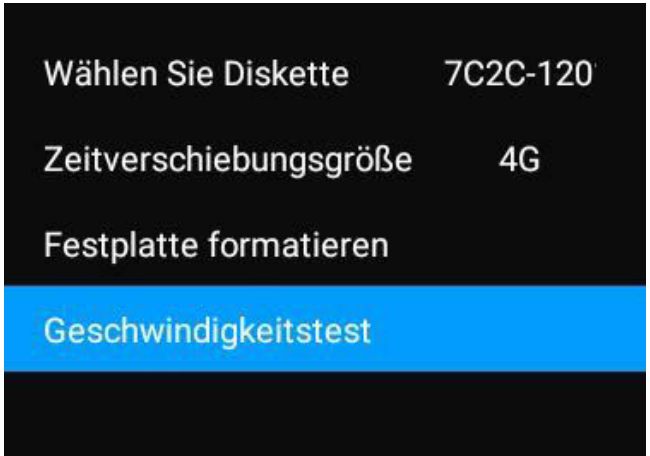

Wenn man vor der ersten Aufnahme den angesteckten USB-Speicher formatieren will kann man hier die Auswahl treffen und anstoßen.

Das optimiert den angeschlossenen Speicher auf Effinzienz.

Mit dem Geschwindigkeitstest kann man den Speicher testen, ob er für PVR geeignet ist.

Alles über 6000kB/s ist dafür geeignet.

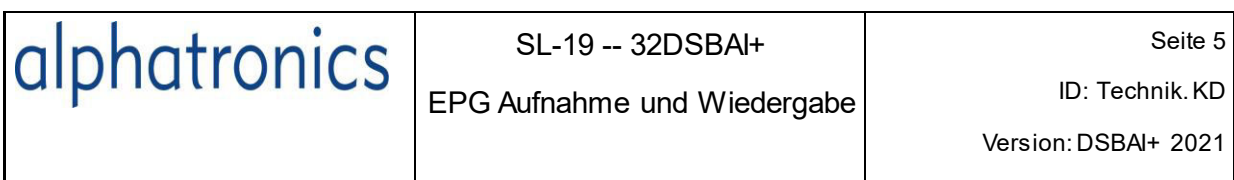

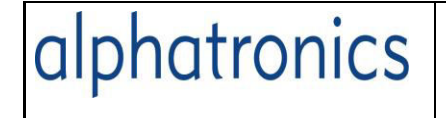

DVD Betrieb

# **Wie kann ich eine DVD abspielen?**

Um eine DVD anzusehen muss man vorher über die Taste Source die Quelle auf DVD ändern.

Dann kann man einen DVD mit der Spiegelseite nach vorne rechts in das Laufwerk schieben. Sie wird automatisch eingezogen.

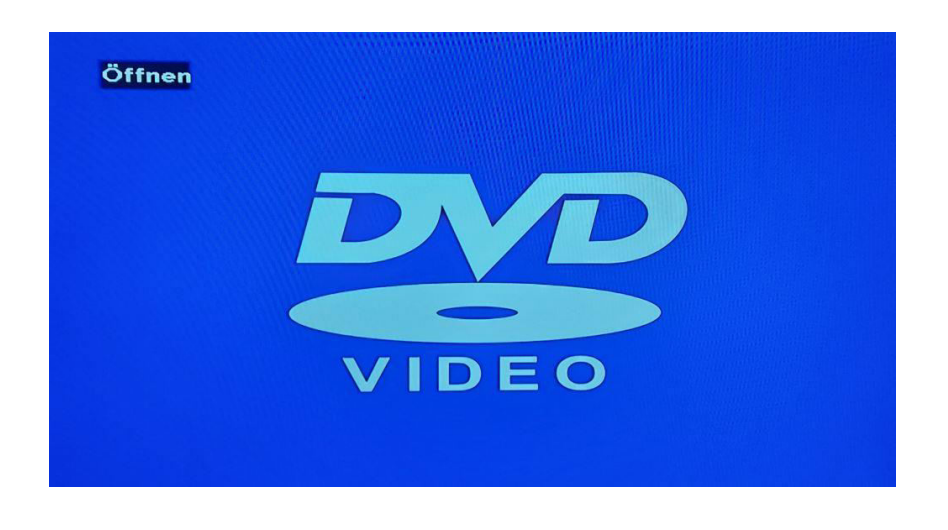

Das Auswerfen geschickt mit der **Taste auf der Fernbedienung.** 

FAV

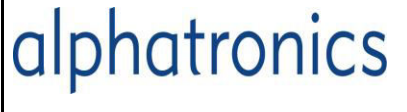

## **Wie kann ich meine eigene Programmliste erstellen?**

Bei den ausgelieferten Geräten ist schon einen deutsche aktuelle Senderliste vorhanden, die man selbst umstellen kann.

**Programme sortieren** unter "Kanal bearbeiten" (Mit "Enter" bestätigen)

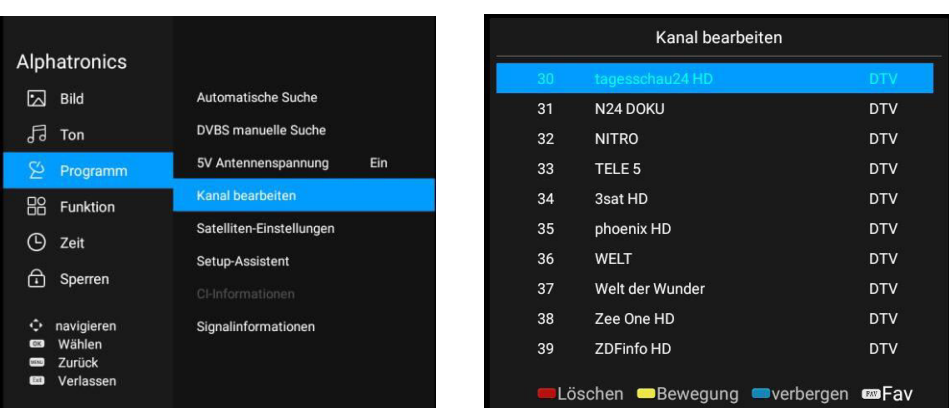

Menütaste drücken und dann die Kanalnummer in der das Programm angelegt werden soll.

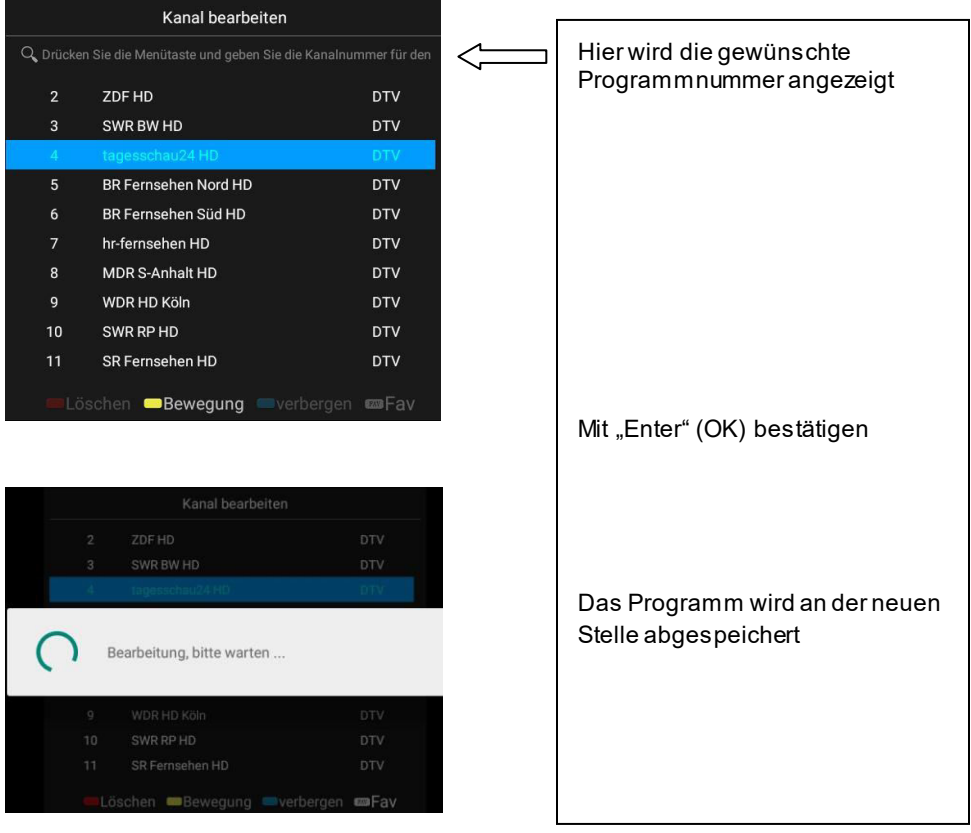

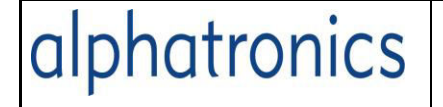

# **Favoritenliste anlegen**

Im Menü "Programme bearbeiten" kann man mit der Taste FAV. ein Herzchen hinter das Programm setzen.

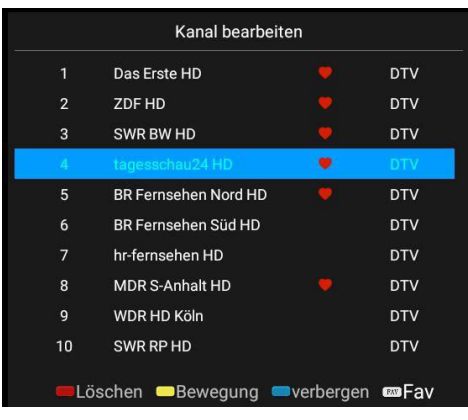

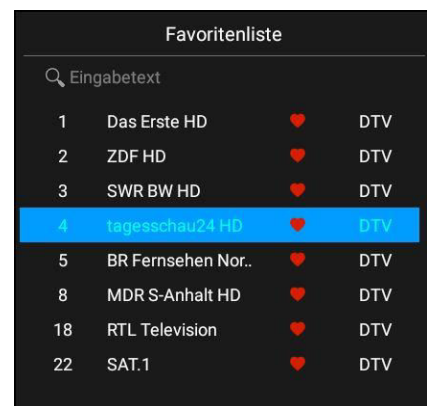

Im normalen Betrieb kann man dann mit dieser Taste eine Liste anzeigen lassen, die dann nur Ihre bestimmten Programme anzeigt. Diese kann man nicht umsortieren, hier geht man dann über den Programm-Namen an das entsprechende Programm heran.

Das geht schneller als wenn man nachdenken muss auf welcher Kanalnummer welches Programm liegt.

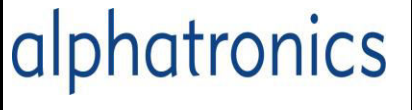

# **Wie kann ich eine direkte Aufnahme starten?**

Erst nach Freischaltung der Aufnahmefunktion durch den Alphatronics Support kann man Direktaufnahmen und EPG Aufnahmen starten. [https://www.alphatronics.de/de/support/usb](https://www.alphatronics.de/de/support/usb-recording-pvr,6/)[recording-pvr,6/](https://www.alphatronics.de/de/support/usb-recording-pvr,6/)

Wenn die Freischaltung erfolgt ist, dann kann man mit der "REC" Taste eine Programm direkt auf einen USB Stick oder Festplatte aufnehmen und Wiedergeben.

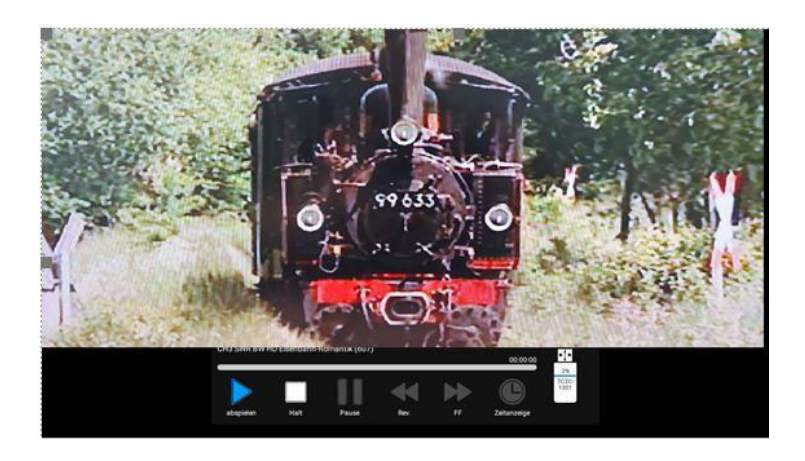

# **PVR Aufnahmen anzeigen**

Taste **Menü** drücken, Auswahl **Funktion** und Enter.

Dann die Auswahl auf **PVR-Liste** und Enter.

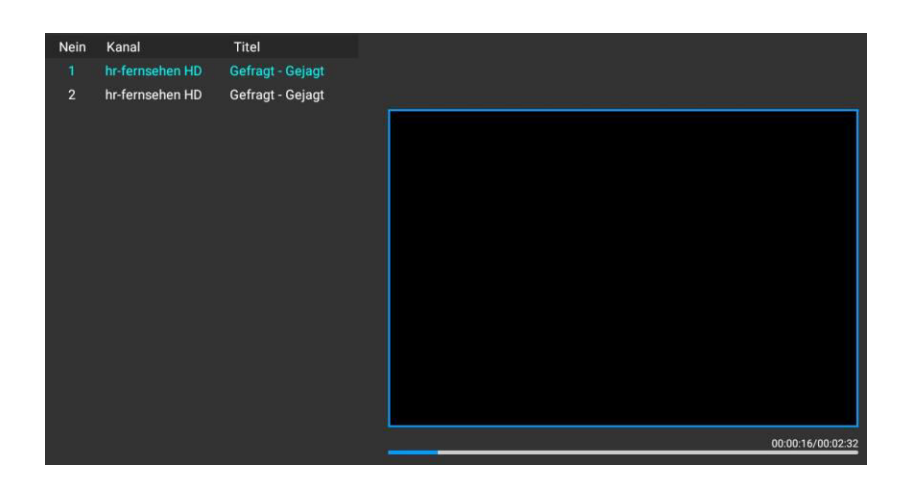

Mit Enter (OK) wird die Aufnahme abgespielt.

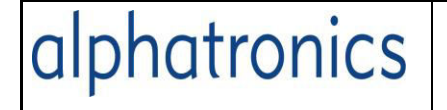

## **Wie kann man Programme anderer Länder erreichen?**

Es sind Programmlisten für über 10 Länder im Speicher vorhanden

Für die Auswahl der Programme anderer Länder muss jeweils über den Setup-Assistenten ausgewählt werden.

Denn nach Auswahl der Sprache (mind. Englisch) und vor allem dem Land werden die richtigen Senderlisten zugeordnet.

Bei Benelux-Listen kann sich die Antenne nach den DiseqC-Befehlen drehen, bei anderen Ländern sollte der betreffende bekannte Satellit von Hand voreingestellt sein.

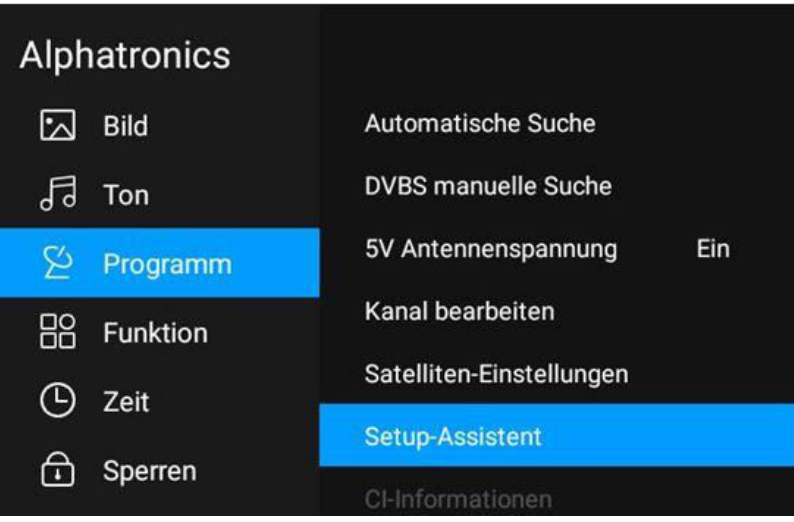

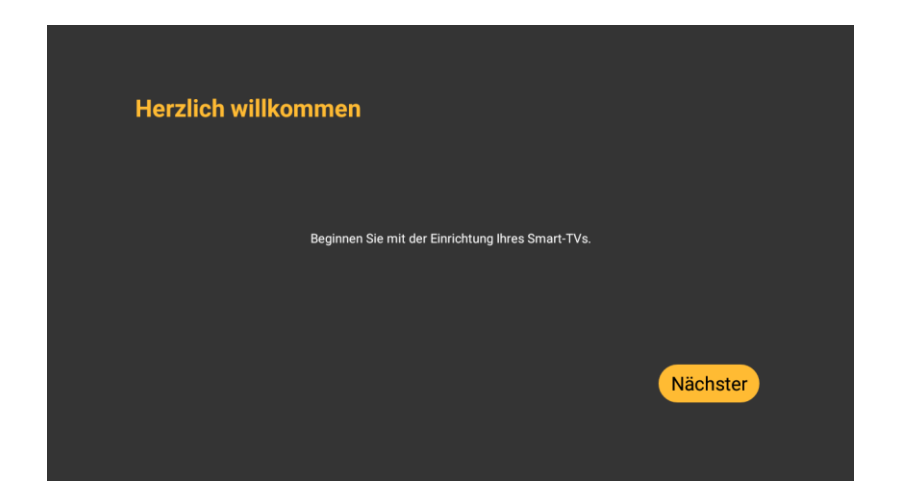

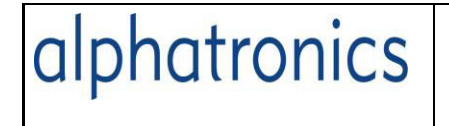

Hier wechselt man auf die Sprache und bestätigt mit Enter.

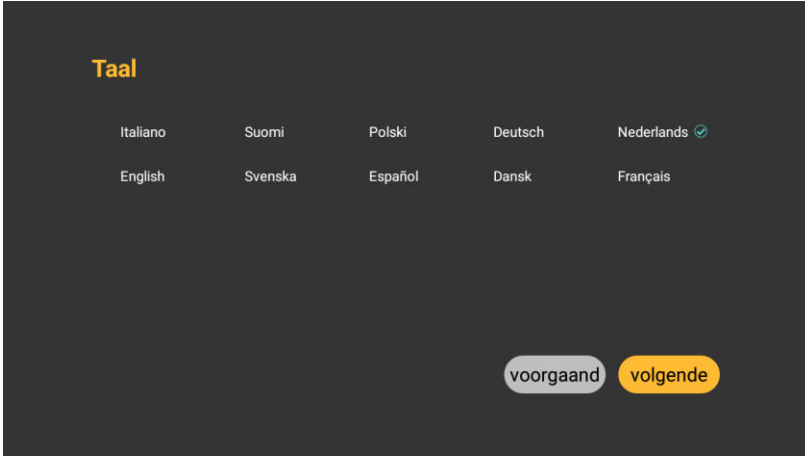

Dann wird der Internetzugang eingerichtet. Das ist nötig, denn erst über das Internet kann ein automatisches Update des Gerätes ermöglicht werden.

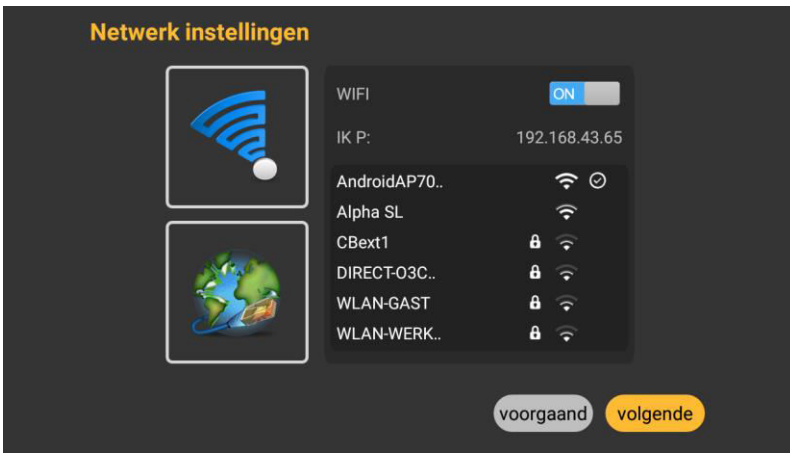

Weiter geht es mit der Länderauswahl. Dies muss in der Regel ja nur einmal gemacht wenn das Gerät in einem anderen Land eingesetzt wird.

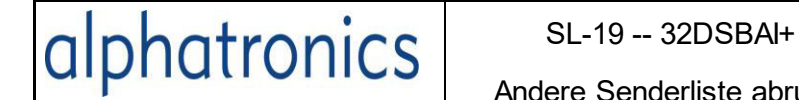

Andere Senderliste abrufen

Version: DSBAI+ 2021

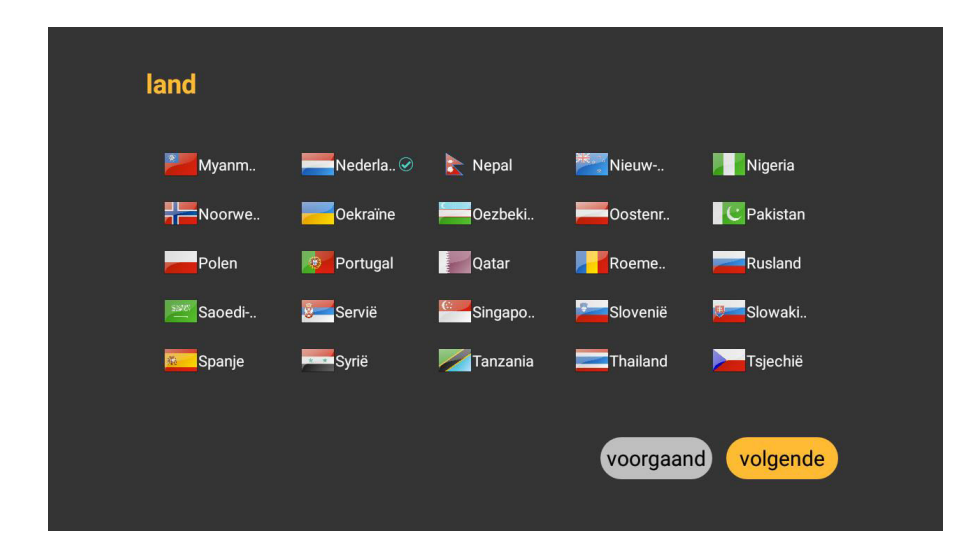

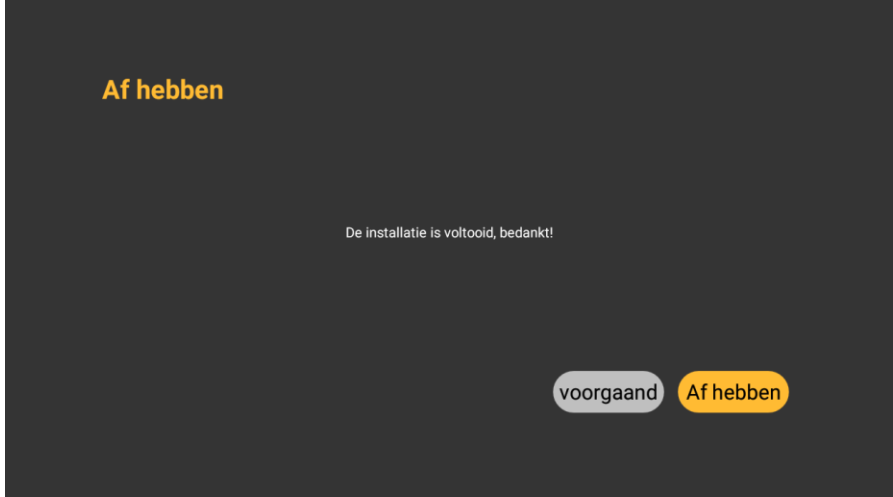

Weiter geht es mit dem Suchlauf für das betreffende Land.

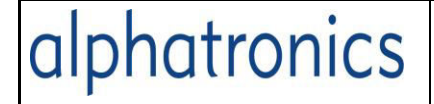

Andere Senderliste abrufen

ID: Technik. KD Version: DSBAI+ 2021

### Automatischen Scan auswählen

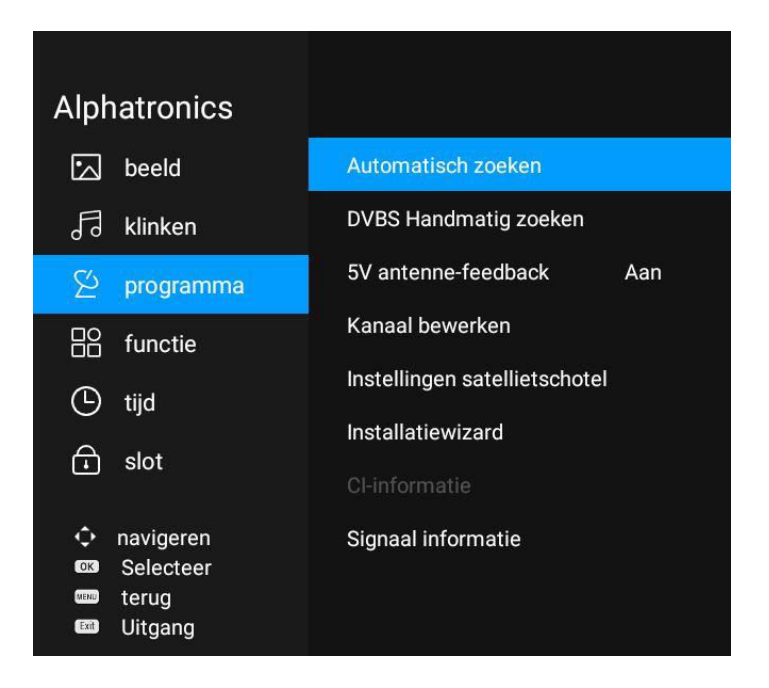

Den Scanmodus auf Fastscan setzen

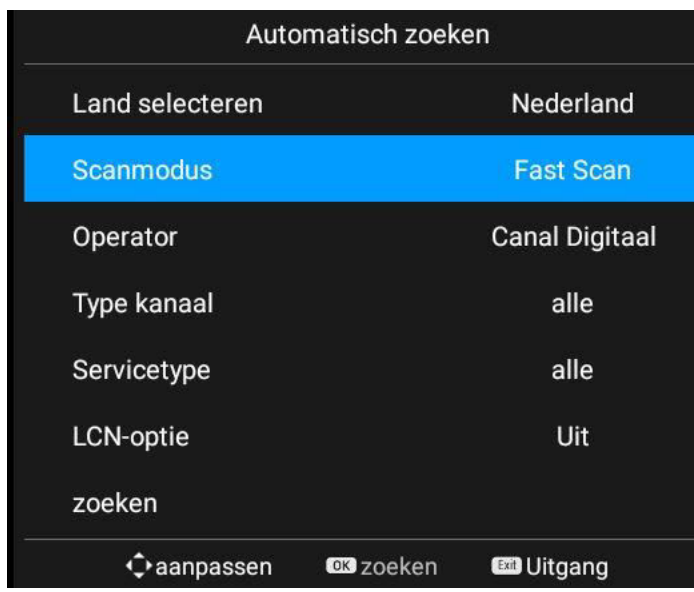

Dann wird im Suchlauf auf Canal Digitaal gesucht.

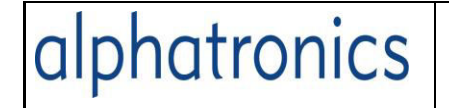

ID: Technik. KD Version: DSBAI+ 2021

Den Scan mit Suchen starten

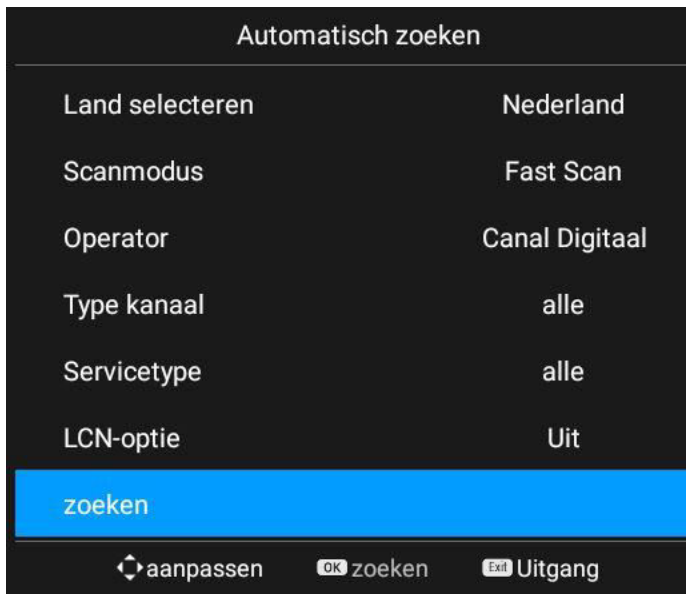

Nach einem Scan wird dann das erste Programm der Liste angezeigt. Wenn noch kein CI-Modul eigesteckt ist, wird dies im Bildschirm als Gesperrt angezeigt.

### Verfügbare Programmlisten für die Länder:

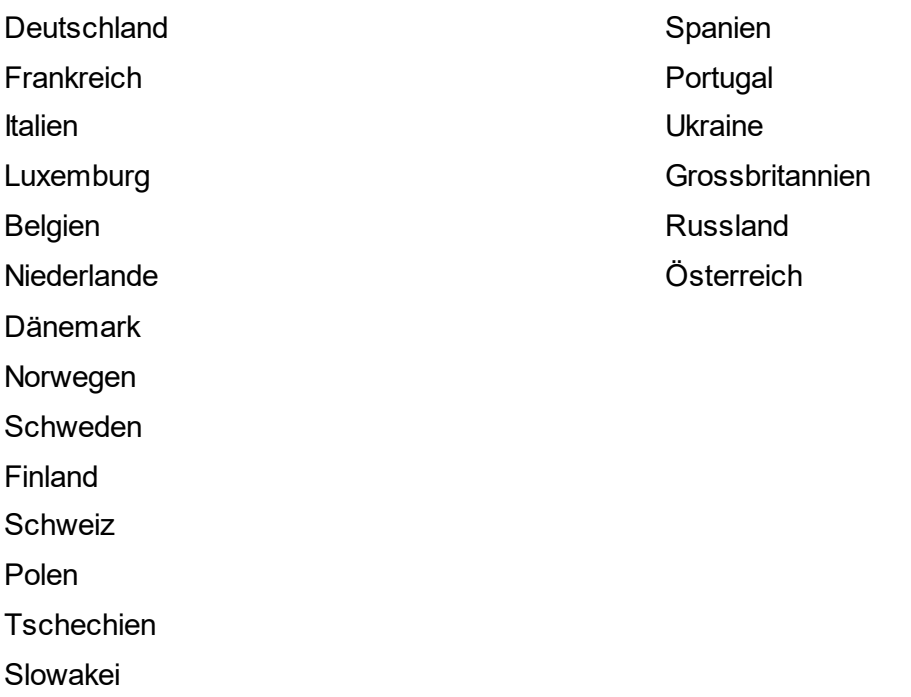

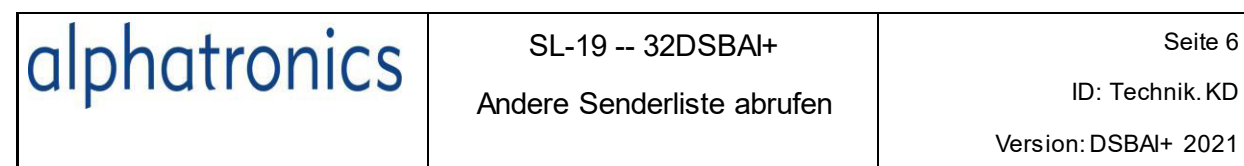

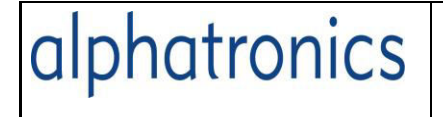

Netzwerk ändern

# **Wie kann ich ohne Erstinstallation meinen Netzwerkzugang ändern?**

Wenn auf dem Campingplatz ein Netzwerkzugang angeboten wird, kann man hier dies einrichten.

Man drückt die Smart-Taste auf der Fernbedienung und scrollt nach unten auf

"die Einstellungen" und mit "Enter" erscheint die rechte Seite.

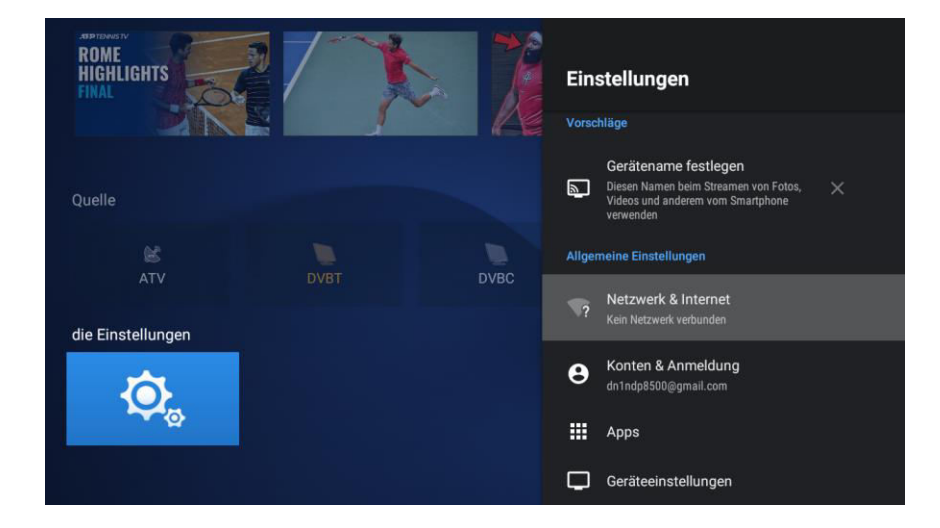

Dann wird die Zeile Netzwerk & Internet mit Enter geöffnet.

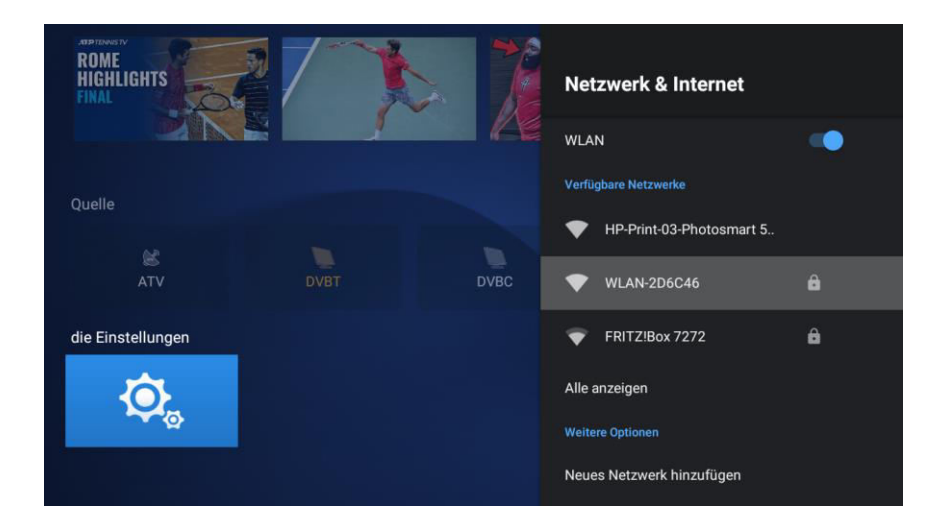

Man kann den blauen Schalter mal nach links und dann wieder nach rechts schieben, dann wird die Wlan-Suchfunktion neu gestartet.

Mit "Alle anzeigen" kann man alle Netzwerke in der Näher sehen.

Wenn man den Zugangsnamen kennt kann man diesen anwählen.

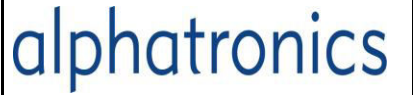

Netzwerk ändern

ID: Technik. KD

Entweder wird ist es ein freier Zugang, dann wird sofort verbunden oder es benötigt ein Passwort. Dies wird dann mit der virtuellen Tastatur und den Pfeiltasten auf der Fernbedienung eingegeben.

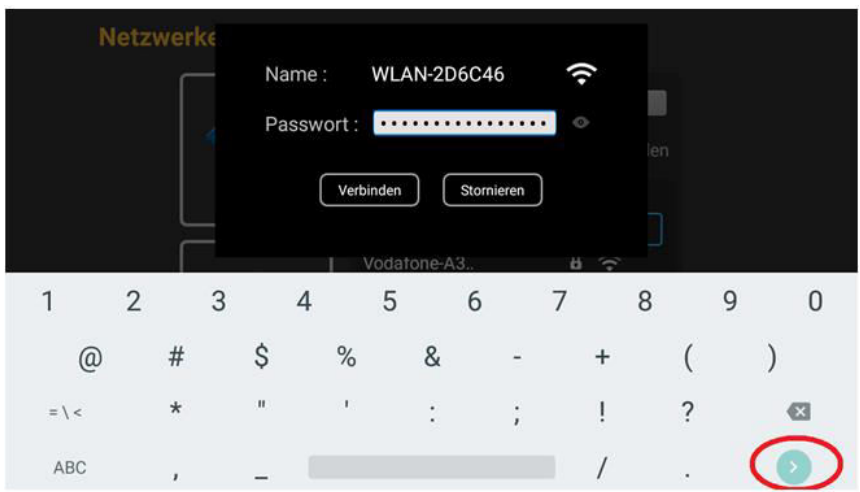

Wenn das Passwort eingegeben ist muss man mit dem grünen Zeichen rechts unten die Daten übergeben.

Dann wird nochmal mit Verbinden bestätigt.

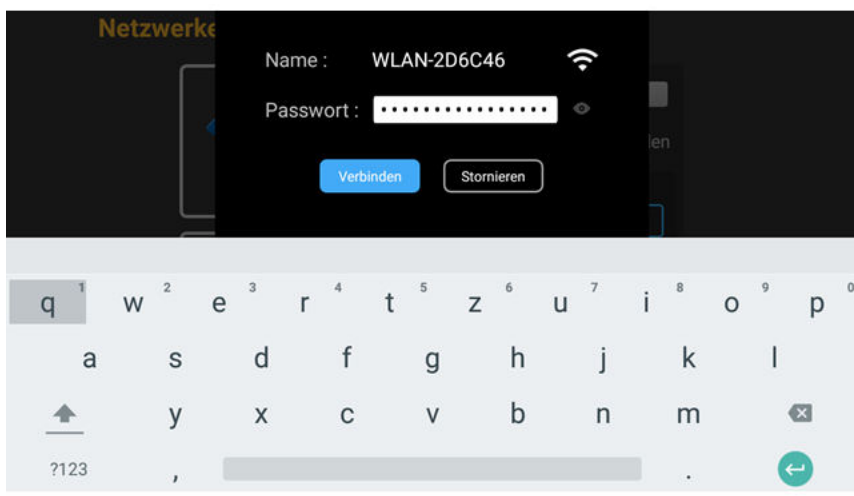

Verbindung zu WLAN-2D6C46 wird hergestellt

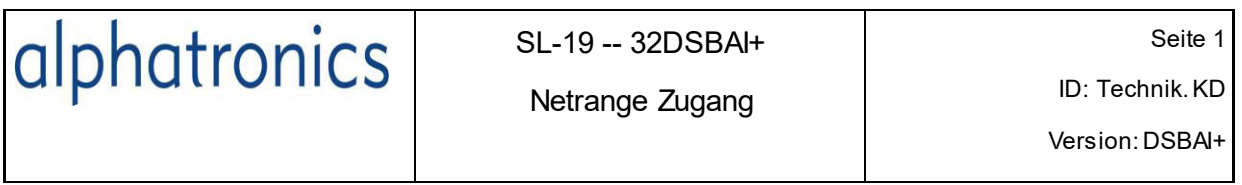

### **Was ist ,, Netrange**"?

Über die APP "Netrange" kommt man in eine große Auswahl an Mediatheken, Sport, Filme ect.

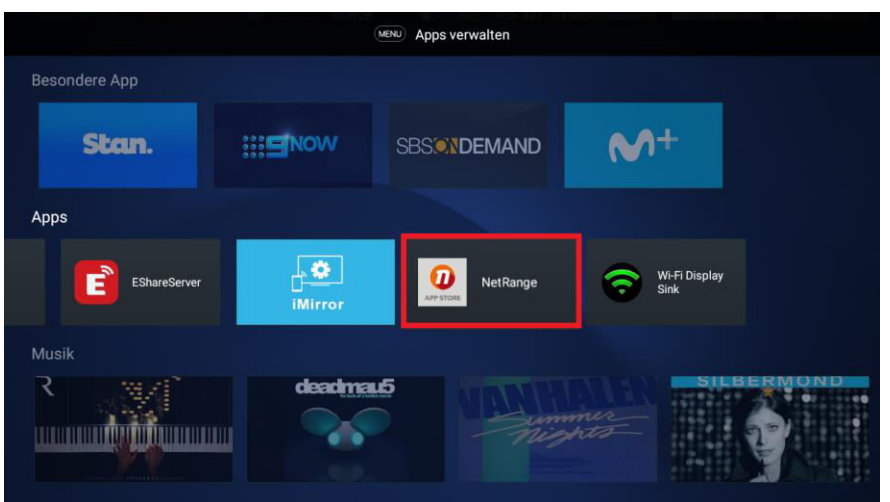

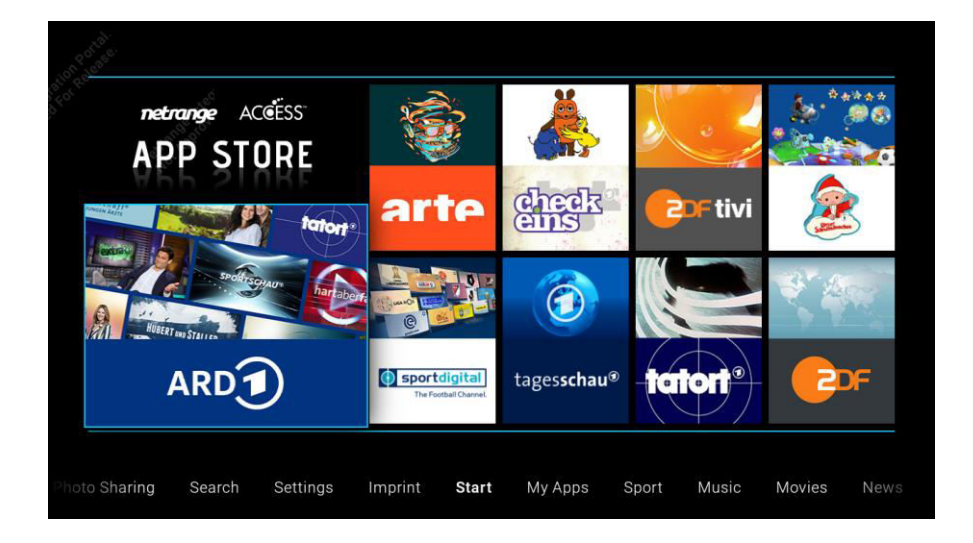

Mit den Pfeiltasten der Fernbedienung wählt man sich durch die Sparten und bestätigt dann mit Enter.

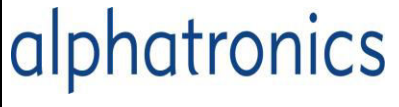

Version: DSBAI+

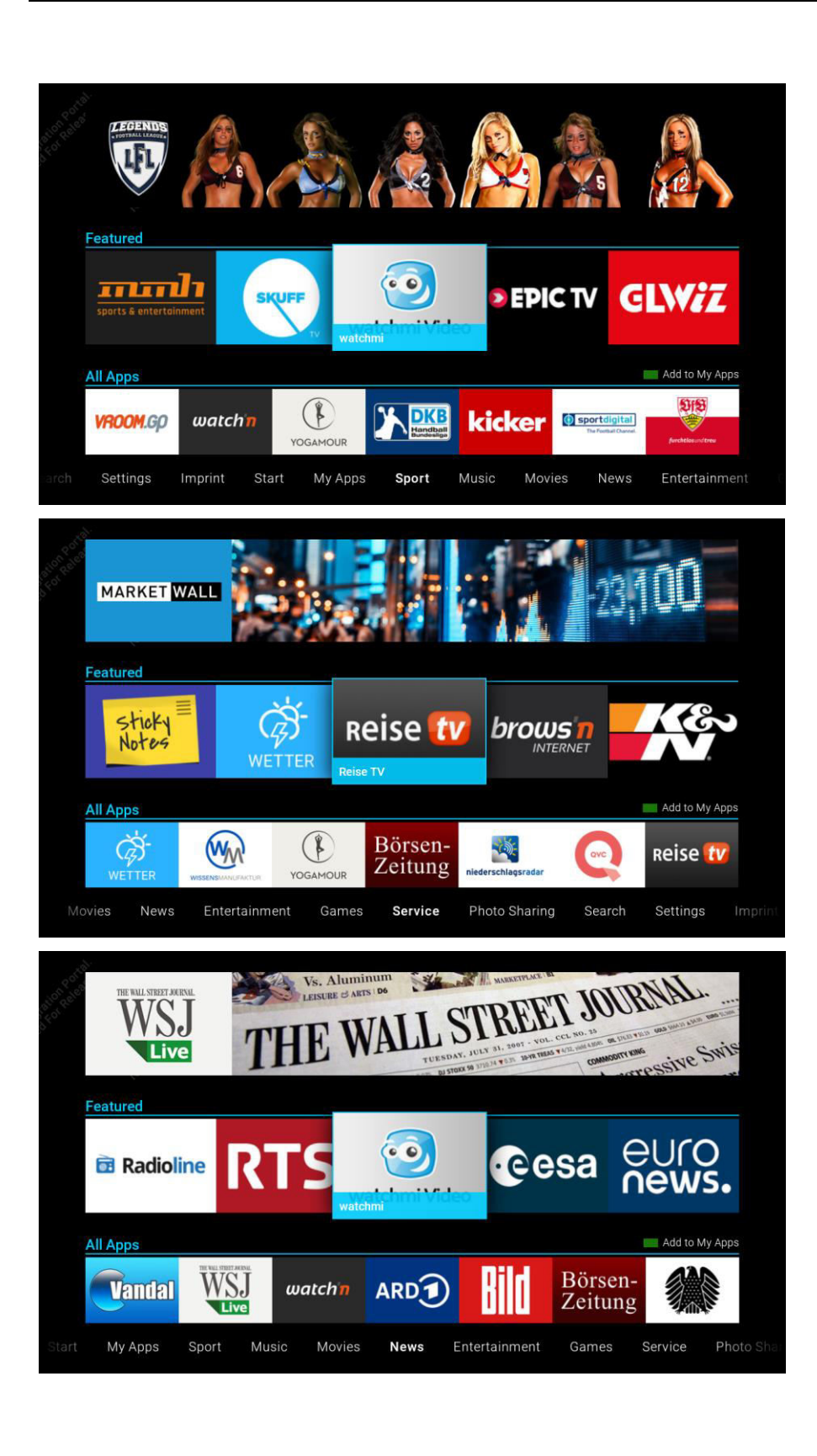

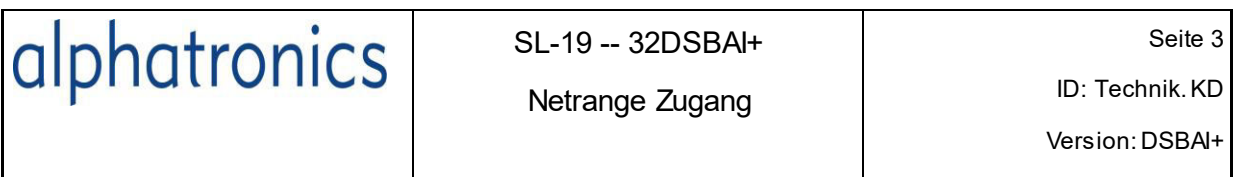